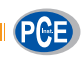

PCE Deutschland GmbH Im Langel 4 D-59872 Meschede **Deutschland** Tel: 02903 976 99 0 Fax: 02903 976 99 29 info@pce-instruments.com www.pce-instruments.com/deutsch

**Bedienungsanleitung** 

# **HLK-Messgerät**

# **P CE-830**

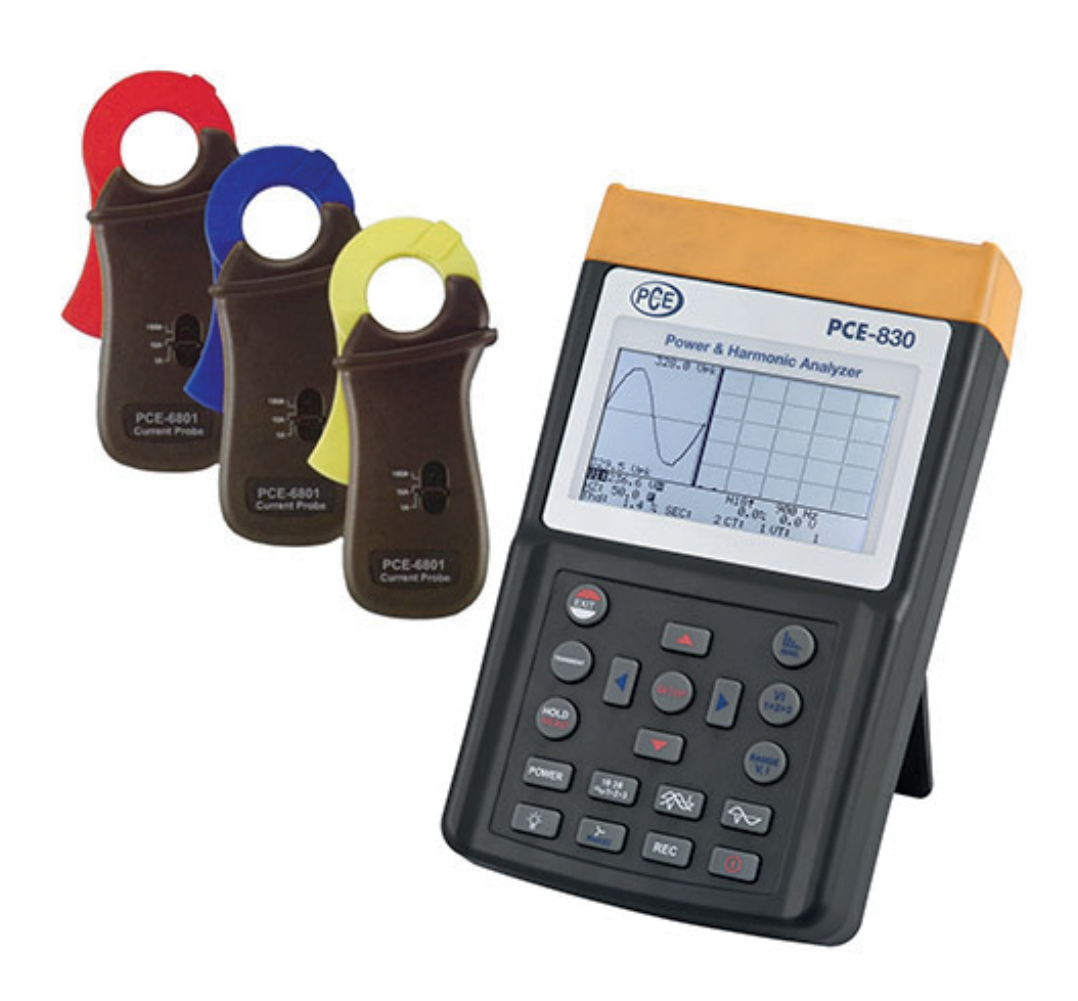

Version 1.0 17.06.2015

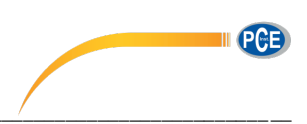

# Inhaltsverzeichnis

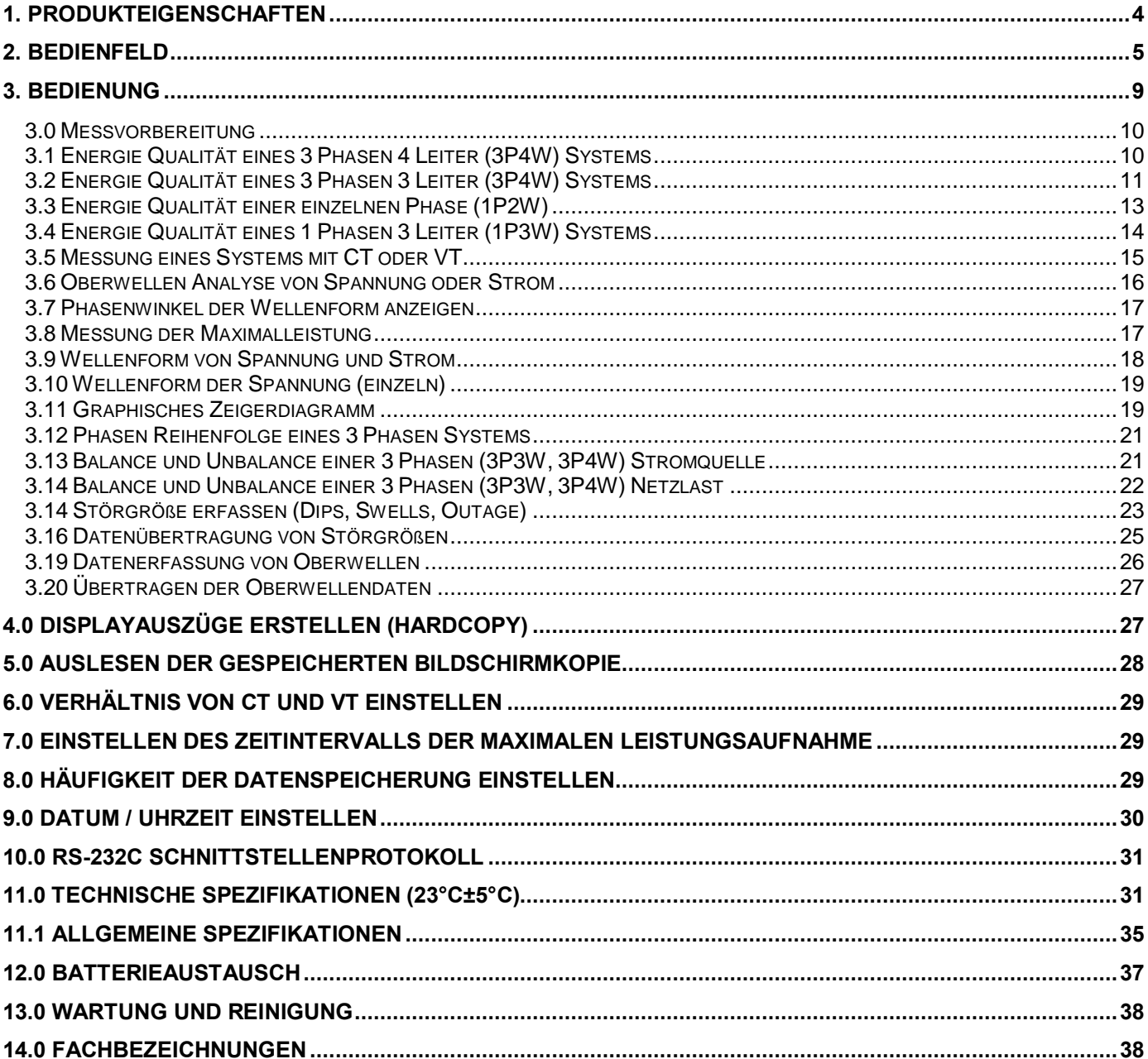

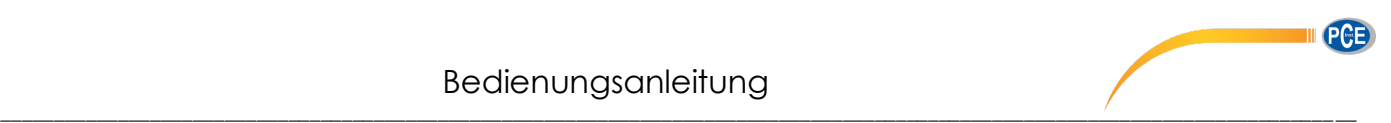

# **EN 6100-2-032 CAT III 600V Verunreinigungsgrad 2**

Bedeutung der aufgedruckten Symbole:

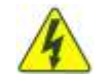

 **Achtung: Gefahr eines Elektrischen Schlags** 

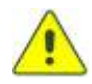

 **Vorsicht! Vor Inbetriebnahme des Gerätes, Bedienungsanleitung lesen**

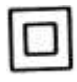

**Doppelt isoliert** 

Überspannungskategorie III (CAT III):

Warnung: Wenn das Gerät nicht im Sinne des Herstellers und der Bedienungsanleitung verwendet wird, ist der Schutz durch die Strommesszangen nicht in vollem Umfang gegeben.

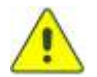

**Lesen Sie die folgenden Hinweise, bevor Sie das Gerät in Betrieb nehmen.**

- 1. Verwenden Sie das Gerät nicht in staubigen und feuchten Umgebungen.
- 2. Verwenden Sie das Gerät nicht bei Vorhandensein von brennbaren oder explosiven Gasen
- 3. Berühren Sie keine Metallteile oder ungenutzte Anschlüsse
- 4. Nehmen Sie den Gebrauch von Gummihandschuhen in Betracht.
- 5. Benutzen Sie das Gerät nicht, bei Spannungen von über 500V AC (Phase zu Neutral) oder 600V AC (Phase zu Phase)
- 6. Verwenden Sie das Gerät nicht, wenn sich ein Defekt erkennen lässt
- 7. Bevor längere oder wichtige Messungen mit dem Datenlogger vorgenommen werden, müssen alle Funktionen ausgetestet und alle Messwerte überprüft werden.

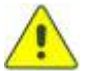

#### **Benutzen Sie die flexiblen StromMessleitungen erst nachdem Sie folgende Hinweise gelesen haben.**

- 1. Bringen Sie die StromMessleitungen nicht an Leitern an, die eine Spannung von 30V bis 600V besitzen. Außer Sie tragen Schutzkleidung und passende Handschuhe für Hochspannungsarbeiten.
- 2. Kontrollieren Sie vor dem Benutzen den Zustand der Messleitungen. Benutzen Sie die Messleitungen nicht, wenn eine Beschädigung vorhanden ist
- 3. Benutzen Sie die Messleitungen nicht bei anliegenden Spannungen höher als 600V

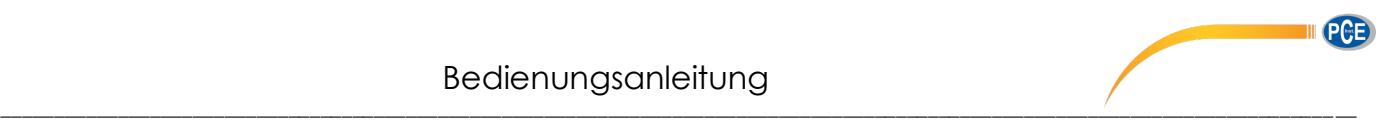

# <span id="page-3-0"></span>*1. Produkteigenschaften*

- Analyse von 3Phasen/4Leiter-, 3Phasen/3Leiter-, 1Phase/2Leiter-, 1Phase/3Leiter- Netzen
- Echt-Effektivwertmessung (V 123 und I 123 )
- Wirkleistungsmessung (W, KW, MW, GW)
- Schein- und Blindleistungsmessung (KVA, KVAR)
- Leistungsfaktor (PF), Phasenwinkel (Φ)
- Arbeits-/Energiemessung (WH, KWH, KVARH, PFH)
- Strommessungen von 0.1mA bis 3000A, ermöglicht z.B. die Analyse des Reserveleistungsbedarfes einer Fabrik
- großes LCD-Display mit bis zu 35 Parametern in einer Bildschirmdarstellung (3P4W)
- programmierbare CT (1 to 600) und PT (1 to 3000) Verhältnisse
- Anzeige der überlagerten Spannungs- und Stromwellenformen
- 512 KB Speicher mit programmierbaren Aufzeichnungsintervallen ( Samplingtime von 2 bis 3000 Sekunden, 17470 Records bei 3Phasen/4Leiter System)
- Ausgabe der Wellenformen, Leistungsparameter und der Harmonischen Verzerrungen
- sehr großes Punkt- Matrix LCD Display mit heller Hintergrundbeleuchtung
- Durchschnittsleistung (AD in W, KW, MW)
- Maximalleistung (MD in W, KW, MW) mit programmierbarer Periode
- Analyse der Harmonischen Verzerrungen bis 99ster Ordnung
- Anzeige bis 50 Harmonische in einen Display mit Wellenformen
- Anzeige der Wellenform mit Spitzenwerte (1024 Messwerte/Periode)
- Analyse der absoluten Verzerrungen (%THD-F)
- Graphisches Phasendiagramm mit 3 Phasen- Systemparametern
- erfasst bis zu 28 Transienten (Zeit + Zyklen) mit programmierbarer Schwelle (%)
- 3 Phasen Spannungs- oder Strom Unsymmetrie- Verhältnis (VUR)
- 3 Phasen Spannungs- oder Strom Unsymmetrie- Faktor (d0%, d2%)
- Optisch isolierte USB Schnittstelle
- Integrierter Timer und Kalender für die Datenaufzeichnung
- max. Stromleiteraufnahme für Strommesszange: PCE-6801 ca. 30mm, PCE-6802 ca. 55mm, PCE-3007 ca. 170mm

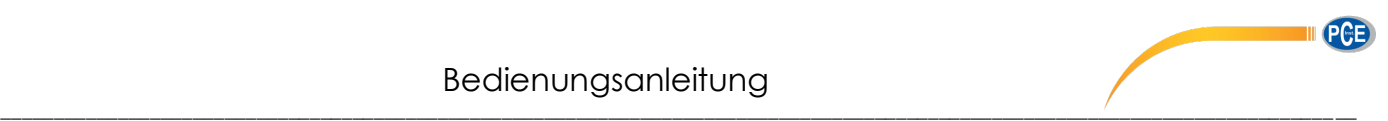

# <span id="page-4-0"></span>*2. Bedienfeld*

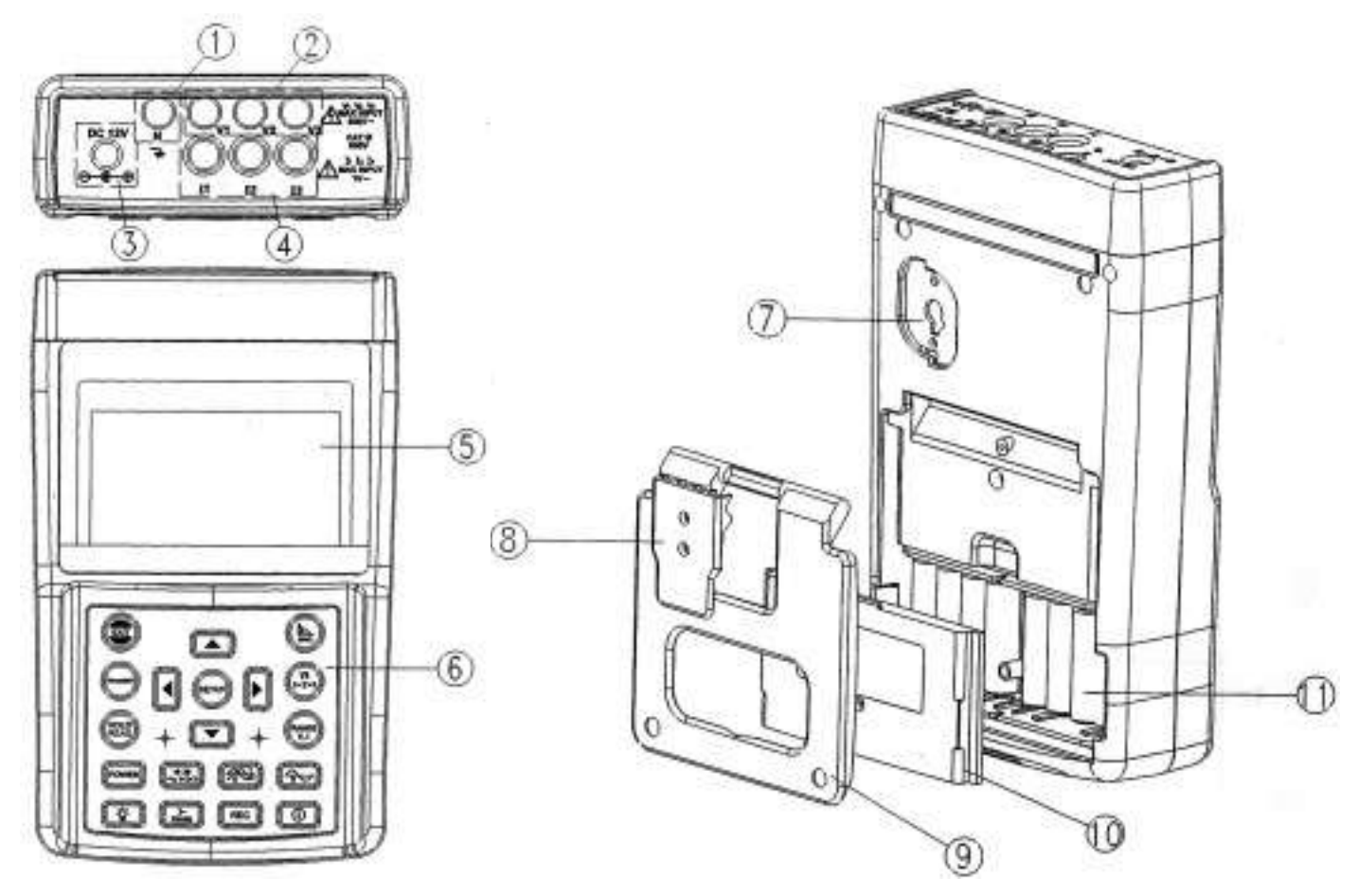

(1) Eingangsbuchse für die Nullleiter (Spannung)

- (2) Spannungseingangsanschluss für jede Phase (V1, V2, V3)
- (3) Externe Spannungsversorgung
- (4) Stromeingangsanschluss für jede Phase (I1, I2, I3)
- (5) LCD Display
- (6) Bedienfeld
- (7) RS-232C Fenster
- (8) Ständerhalterung
- (9) Ständer
- (10) Batterieabdeckung
- (11) Batteriefach

#### Bedienungsanleitung \_\_\_\_\_\_\_\_\_\_\_\_\_\_\_\_\_\_\_\_\_\_\_\_\_\_\_\_\_\_\_\_\_\_\_\_\_\_\_\_\_\_\_\_\_\_\_\_\_\_\_\_\_\_\_\_\_\_\_\_\_\_\_\_\_\_\_\_\_\_\_\_\_\_\_\_\_\_\_\_\_\_\_\_\_\_\_\_\_\_\_\_\_\_\_\_\_\_\_\_\_\_\_\_\_\_\_\_\_\_\_\_\_\_\_\_\_\_\_\_\_\_\_\_\_ \_\_

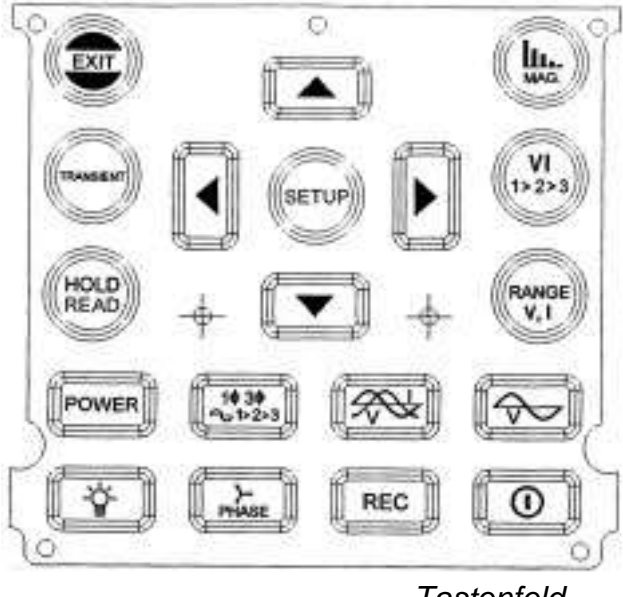

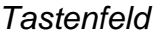

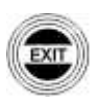

Drücken Sie diese Taste, um eine Suche nach Störgrößen durchzuführen.

Drücken dieser Taste beendet das Setup Menu oder die Messung.

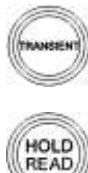

Drücken Sie diese Taste, um den im Display angezeigten Wert festzuhalten.

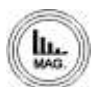

Durch drücken dieser Taste starten Sie die Messung der Oberwellenstärke

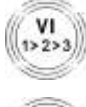

Drücken Sie diese Taste, um zwischen V1, I1, V2, I2, V3, oder I3 Oberwellenanalyse zu wählen.

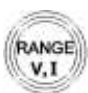

Stellt den Messbereich von Spannung und Strom ein.

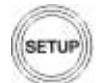

Drücken Sie diese Taste, um in das Setupmenu zu gelangen, wählen sie dann den einzustellenden Wert aus.

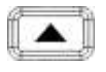

Drücken Sie diese Taste, um den Wert um 1 zu erhöhen. Halten Sie diese Taste für zwei Sekunden oder länger gedrückt, um den Prozess zu beschleunigen.

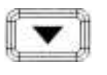

Drücken Sie diese Taste um den Wert um 1 zu verringern. Halten Sie die Taste für 2 Sekunden oder länger gedrückt um den Prozess zu beschleunigen.

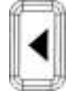

Im Modus der Oberwellenanalyse bewegen Sie hiermit den Cursor nach links.

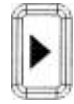

Im Modus der Oberwellenanalyse bewegen Sie hiermit den Cursor nach rechts.

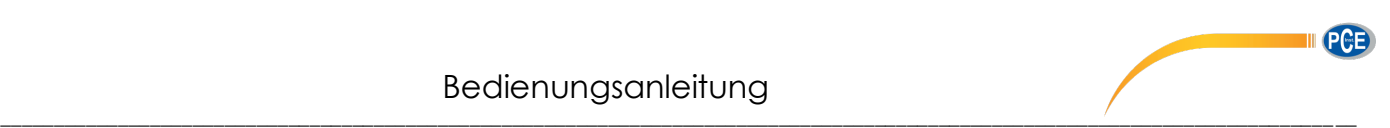

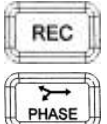

Drücken Sie diese Taste um die Datenspeicherung zu starten. Wiederholtes drücken beendet die Datenspeicherung. Das Speicherintervall wird im Display angezeigt.

Drücken Sie diese Taste im Modus der Spannungsmessung um das Zeigerdiagram anzuzeigen.

Ö.

Drücken Sie diese Taste um die Hintergrundbeleuchtung einzuschalten bzw. auszuschalten.

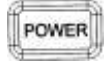

Durch drücken dieser Taste starten Sie die Messung

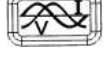

Drücken Sie diese Taste um die Wellenform der Spannung und des Stromes im Display anzuzeigen.

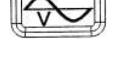

Drücken Sie diese Taste um nur die Wellenform der Spannung anzuzeigen.

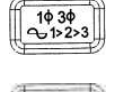

 $^\copyright$ 

Drücken Sie diese Taste im Modus der Spannungsmessung um das gewünschte System auszuwählen (3P4W, 3P3W, 1P2W oder 1P3W). Im Modus der Wellenform Darstellung wählen Sie mit dieser Taste zwischen (V1, I1) (V2,I2) oder (V3, I3).

Drücken Sie diese Taste um das Gerät ein bzw. auszuschalten.

## **6801 Strommesszange (100A)**

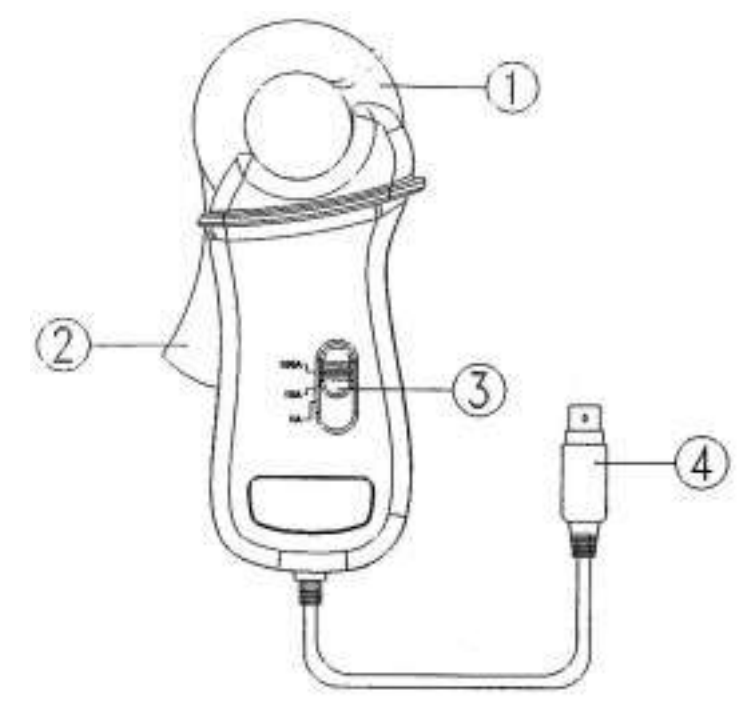

- (1) Messzange
- (2) Öffnungshebel
- (3) Messbereichsauswahl
- (4) 6 Stift Mini-Din Stecker

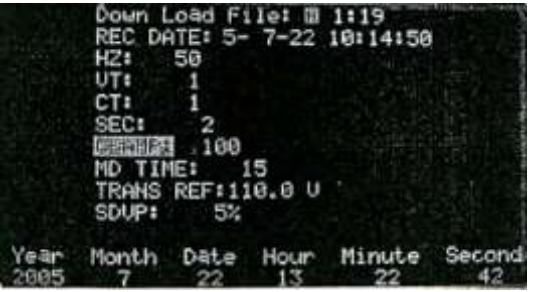

Um die 100A Messzange auszuwählen, drücken Sie die Setuptaste und wählen mit der ▲ und ▼ Taste unter CLAMP die 100 aus

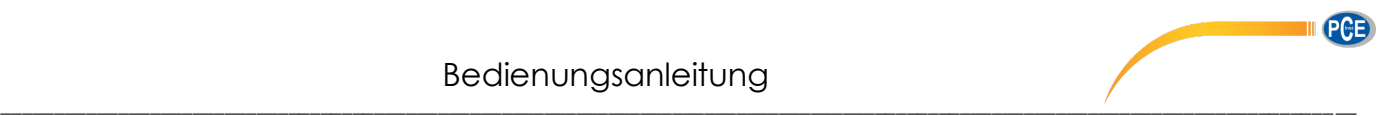

## **6802 Strommesszange (1000A)**

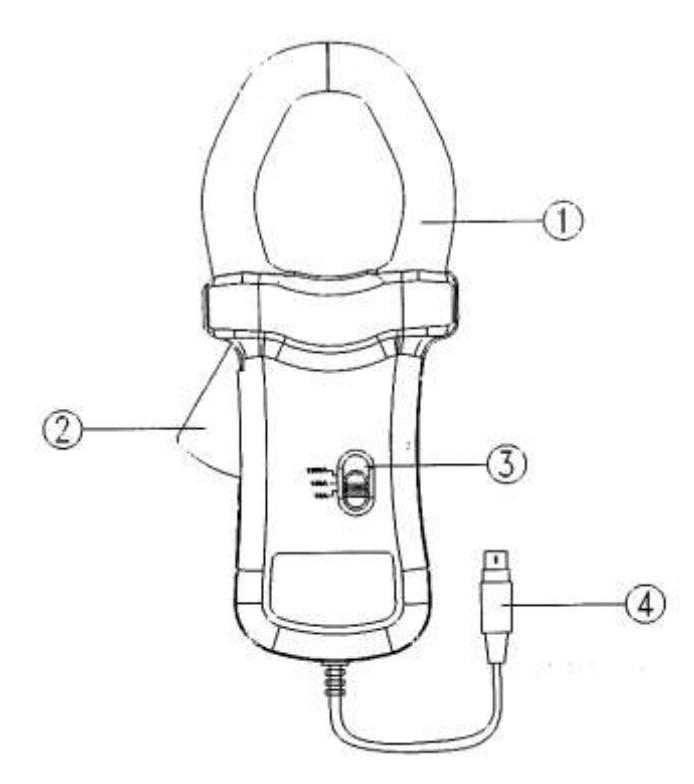

- (1) Messzange
- (2) Öffnungshebel
- (3) Messbereichsauswahl
- (4) 6 Stift Mini-Din-Stecker

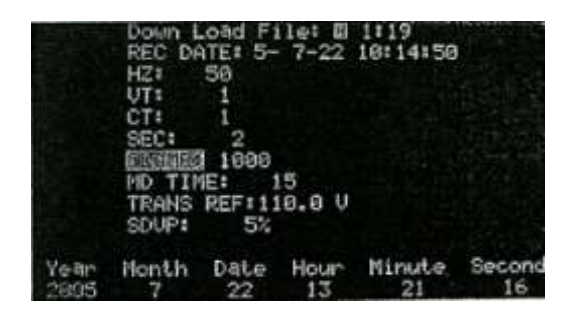

Um die 1000A Messzange auszuwählen, drücken Sie die Setuptaste und wählen mit der *Lund* Taste unter CLAMP die 1000 aus.

### **3007 Flexible Strommesszange (3000A)**

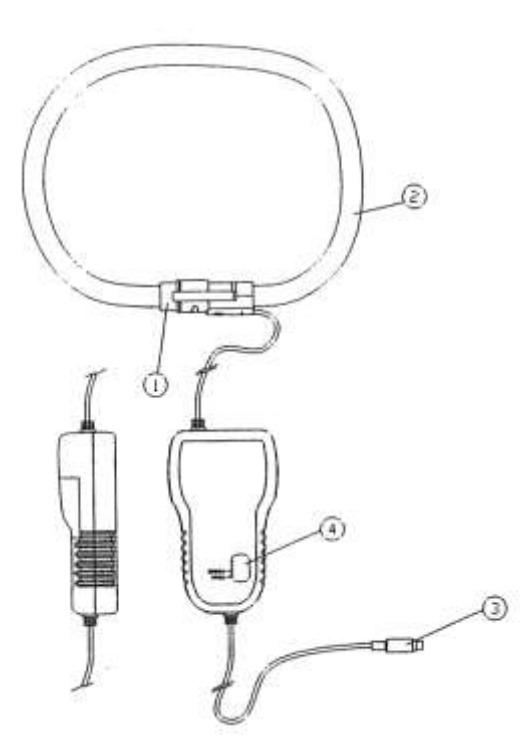

- (1) Kupplung
- (2) Flexibles Messleitungen
- (3) Mini-Din-Stecker (Ausgang)
- (4) Messbereichsauswahl

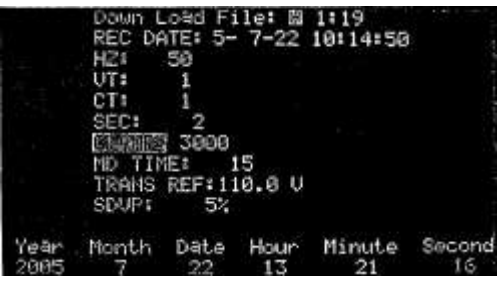

Um die 3000A Messzange auszuwählen, drücken Sie die Setuptaste und wählen mit der ▲ und ▼ Taste unter CLAMP die 3000 aus.

# <span id="page-8-0"></span>*3. Bedienung*

### **Bemerkung:**

Wählen Sie die richtige Messzange (CLAMP) im Setup-Menu. Wenn die Messzange mit dem Messgerät verbunden ist, wird der ausgewählte Messbereich automatisch erkannt.

### **Bemerkung:**

Wählen Sie die richtige Frequenz (Hz) im Setup-Menu.

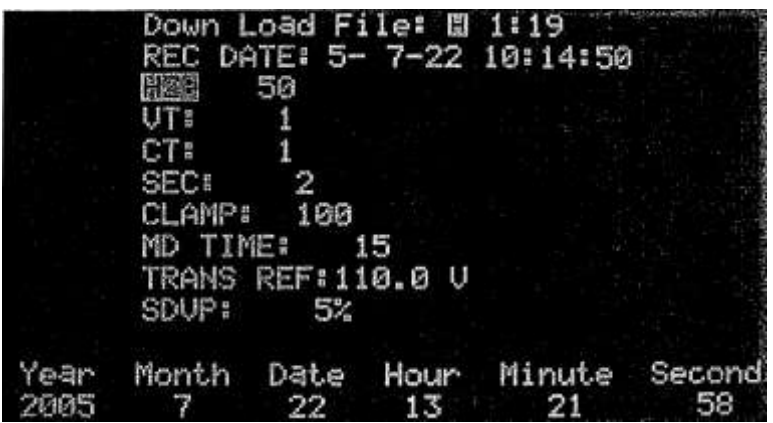

### **Warnung:**

Alle verbundenen Messzangen müssen vom selben Modell sein und es muss derselbe Bereich ausgewählt sein. Verschiedene Modelle und verschiedene Bereiche, führen zu ungenauen Messergebnissen.

### **Bemerkung:**

Beim anbringen der Flexiblen Strommesszangen (Model 3007) sollten Sie folgende Punkte beachten.

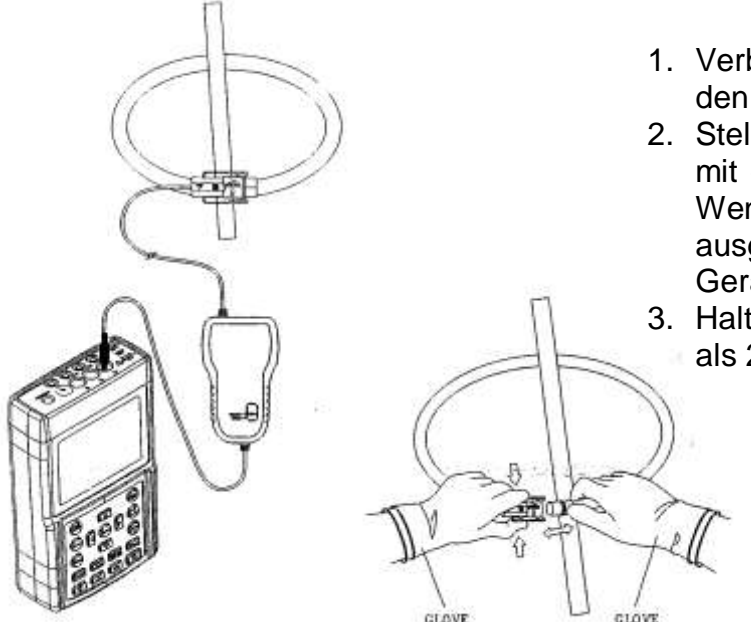

- 1. Verbinden Sie die flexiblen Messzangen um den Stromleiter herum.
- 2. Stellen Sie sicher, dass die Stromflussrichtung mit dem Pfeil auf der Kupplung übereinstimmt. Wenn die flexible Messzange richtig ausgerichtet ist, wird die richtige Phase am Gerät angezeigt.
- 3. Halten Sie die Kupplung der Messzange mehr als 25mm entfernt vom Stromleiter

### **Warnung:**

Tragen Sie immer Sicherheitshandschuhe während einer Prüfung

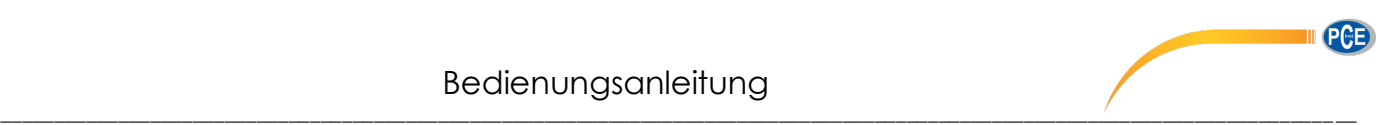

## <span id="page-9-0"></span>*3.0 Messvorbereitung*

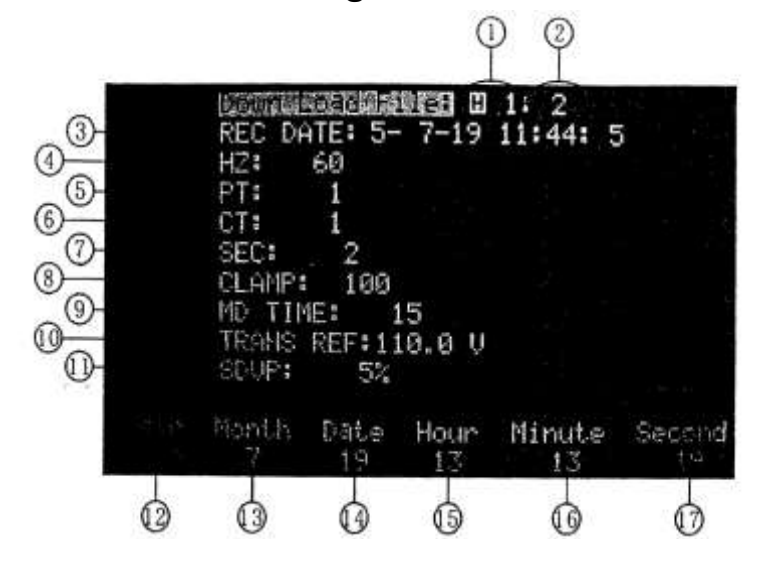

- a. Drücken Sie die [SETUP] Taste, um in das Setup-Menu zu gelangen. Drücken Sie die Setuptaste erneut, um das gewünschte Objekt auszuwählen (wird invertiert dargestellt)
- b. Nachdem Sie das Objekt ausgewählt haben, können Sie mit den Tasten  $\triangle$  und  $\nabla$  den gewünschten Wert einstellen
- c. Nachdem alle Einstellungen im Setup-Menu vorgenommen wurden, drücken Sie die [EXIT] Taste um das Setup-Menu zu verlassen.
	- (1) Wählt die zu übertragenden Daten **H** bedeutet Harmonics (Oberwellen) **H invertiert** bedeutet HOLD (Einfrieren der Bildschirmdaten) Wenn der gewünschte Wert angezeigt wird, werden durch drücken der [HOLD] Taste die Daten angezeigt. Durch wiederholtes drücken der [HOLD] Taste beenden Sie den Modus. **P** bedeutet "Power Data" Leistungsdaten werden heruntergeladen 0~84.
	- (2) Zeigt die Menge aufgezeichneter Daten an: Max. 85 Messwerte
	- (3) **REC DATE:** Zeigt Datum/Zeit der ersten vorgenommenen Messung
	- (4) **Hz:** Einstellung der Netzfrequenz (50,60, oder AUTO)
	- (5) **PT:** Stellt den PT Wert ein.
	- (6) **CT:** Stellt den CT Wert ein
	- (7) **SEC:** Stellt den Speicherinterwal der Daten ein
	- (8) **CLAMP:** Stellt die angeschlossene Messzange ein
	- (9) **MD TIME:** "Maximum Demand" maximale Zeit der erneuten Nachfrage (1~60 Minuten)
	- (10) **TRANS REF:** Stellt die vorläufige Spannung ein (ändert sich automatisch im Bezug auf den PT-Wert
	- (11) SDVP: Stellt die Ober- und Untergrenze der vorläufigen Spannung in % ein.
	- (12) (17) Stellt das Datum ein (Jahr-Monat-Tag-Stunde-Minute-Sekunde)

## <span id="page-9-1"></span>*3.1 Energie Qualität eines 3 Phasen 4 Leiter (3P4W) Systems*

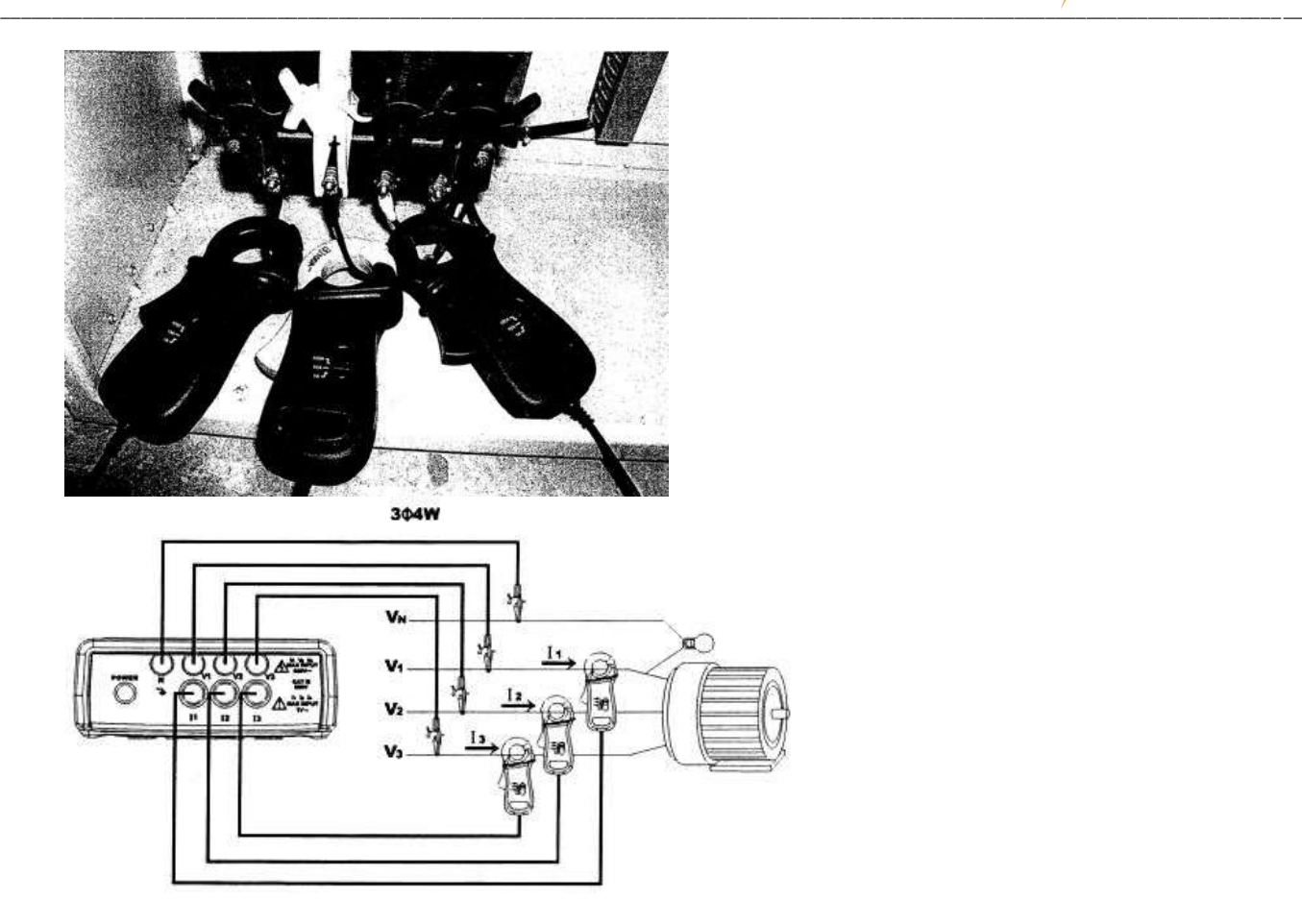

- a. Schalten Sie das Gerät ein. Drücken Sie die [Power] und [1¢3¢] Taste um das 3P4W System auszuwählen. Das ausgewählte System wird links unten im Display angezeigt.
- b. Verbinden Sie die 4 Messleitungen mit dem Spannungsterminal V1, V2, V3 und dem V<sub>N</sub> (Neutral) des Systems
- c. Verbinden Sie die Messleitungen mit den Eingangsbuchsen L1, L2 und L3 des **Messgerätes**
- d. Verbinden Sie die 3 Messzangen mit den Eingängen I1, I2, und I3 des Messgerätes
- e. Bringen Sie die Messzangen an die Leitungen L1, L2 und L3 an. Stellen Sie sicher, dass die Stromflussrichtung mit dem Pfeil auf der Messzange übereinstimmt.

Display angezeigt

| Werte<br>Alle |                          | des             | <b>Systems</b>          | werden            |  | dem |
|---------------|--------------------------|-----------------|-------------------------|-------------------|--|-----|
|               |                          |                 |                         | 1mQ<br>1 MA       |  |     |
|               |                          |                 |                         | <b>KH</b> 300.7mA |  |     |
|               | ш<br>ы<br>153.8<br>- bil | 7577            | ١A<br>۱A                |                   |  |     |
|               | ы                        | 82 H<br>52      | А                       |                   |  |     |
|               | 由1:1                     | и<br>26.90<br>I | 29.<br>. 6 <sup>a</sup> | 0.87<br>29.04     |  |     |
|               |                          |                 |                         |                   |  |     |

*Die Bedeutung der einzelnen Parameter sind unter Punkt "14. Fachausdrücke" erklärt*

# <span id="page-10-0"></span>*3.2 Energie Qualität eines 3 Phasen 3 Leiter (3P4W) Systems*

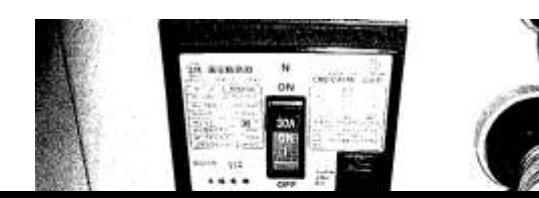

11

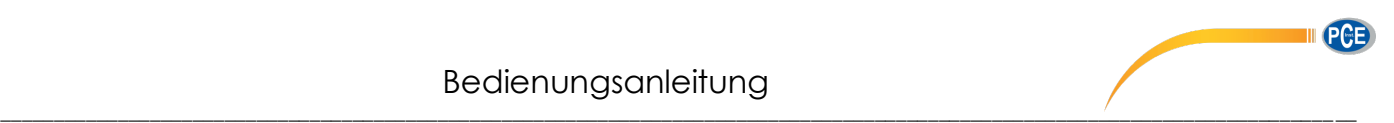

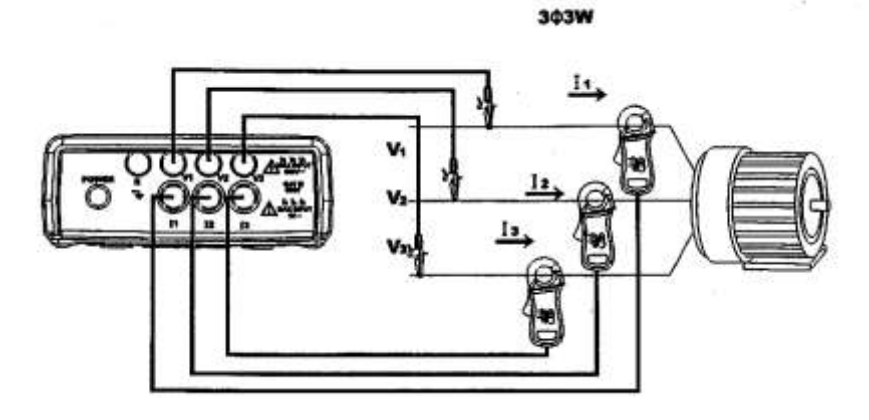

- a. Schalten Sie das Gerät ein. Drücken Sie die [Power] und [1 $\phi$ 3 $\phi$ ] Taste um das 3P3W System auszuwählen. Das ausgewählte System wird links unten im Display angezeigt.
- b. Verbinden Sie die 4 Messleitungen mit dem Spannungsterminal L1, L2 und L3 des **Systems**
- c. Verbinden Sie die Messzangen mit den Eingangsbuchsen I1, I2 und I3 des Messgerätes
- d. Bringen Sie die Messzangen an die Leitungen L1, L2 und L3 an. Stellen Sie sicher, dass die Stromflussrichtung mit dem Pfeil auf der Messzange übereinstimmt.
- e. Alle Werte des Systems werden auf dem Display angezeigt

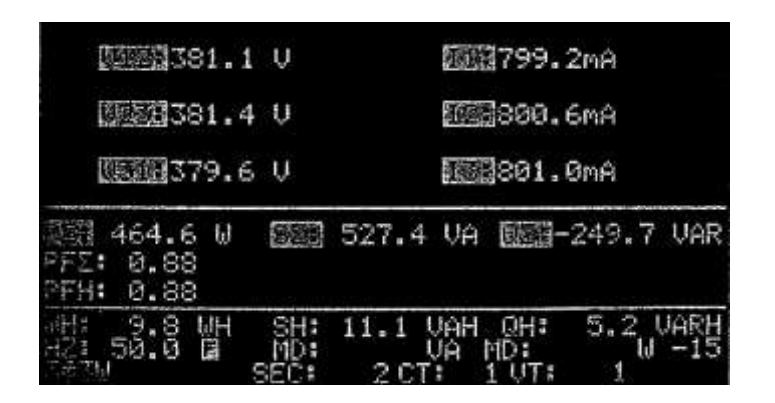

*Die Bedeutung der einzelnen Parameter sind unter Punkt "14. Fachausdrücke" erklärt.*

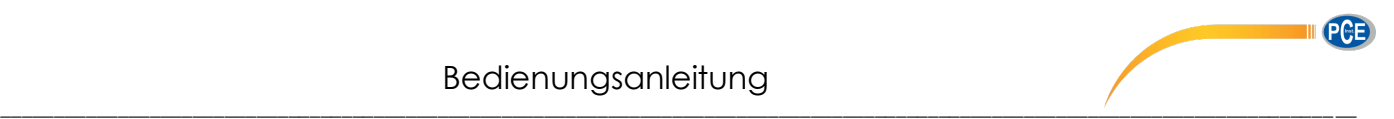

<span id="page-12-0"></span>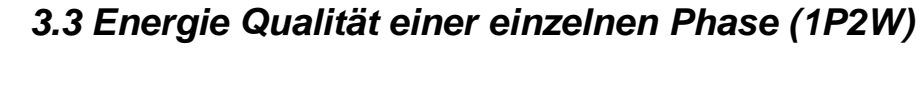

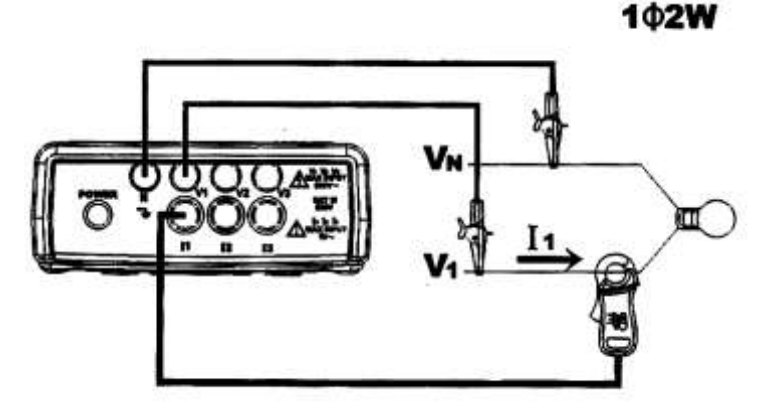

- a. Schalten Sie das Gerät ein. Drücken Sie die [Power] und [1 $\phi$ 3 $\phi$ ] Taste um das 1P2W System auszuwählen. Das ausgewählte System wird links unten im Display angezeigt.
- b. Verbinden Sie die 4 Messleitung mit dem Spannungsterminal L1, und  $V_N$  des Systems
- c. Verbinden Sie eine Messzange mit der Eingangsbuchse I1 des Messgerätes
- d. Bringen Sie die Messzange an die Leitungen L1 an. Stellen Sie sicher, dass die Stromflussrichtung mit dem Pfeil auf der Messzange übereinstimmt.
- e. Alle Werte des Systems werden auf dem Display angezeigt

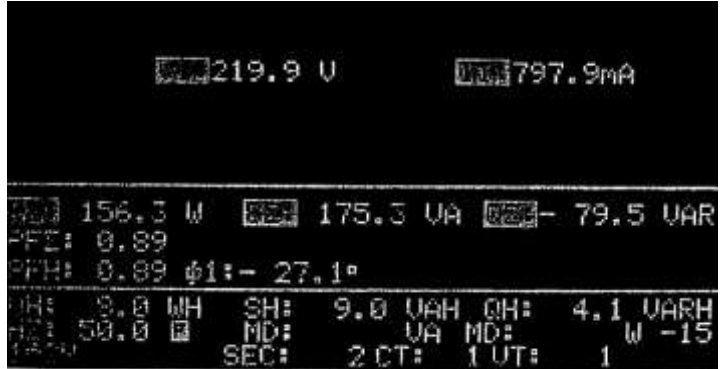

Die Bedeutung der einzelnen Parameter sind unter Punkt "14. Fachausdrücke" erklärt.

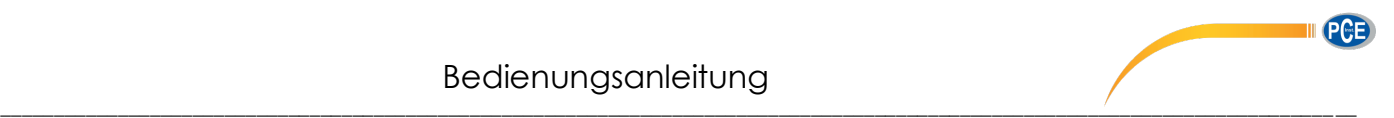

# <span id="page-13-0"></span>*3.4 Energie Qualität eines 1 Phasen 3 Leiter (1P3W) Systems*

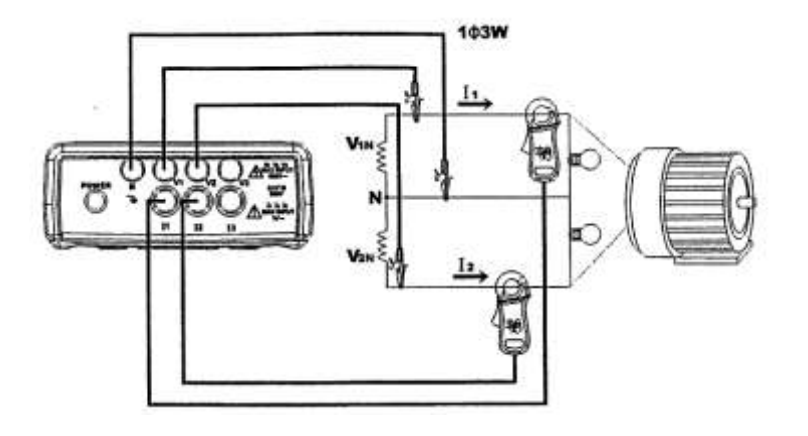

- a. Schalten Sie das Gerät ein. Drücken Sie die [Power] und [1 $\phi$ 3 $\phi$ ] Taste um das 1P3W System auszuwählen. Das ausgewählte System wird links unten im Display angezeigt.
- b. Verbinden Sie die 4 Messleitungen mit dem Spannungsterminal L1, L2 und V<sub>N</sub> des **Systems**
- c. Verbinden Sie eine Messzange mit den Eingangsbuchsen I1 und I2 des Messgerätes
- f. Bringen Sie die Messzange an die Leitungen L1 und L2 an. Stellen Sie sicher, dass die Stromflussrichtung mit dem Pfeil auf der Messzange übereinstimmt.
- d. Alle Werte des Systems werden auf dem Display angezeigt

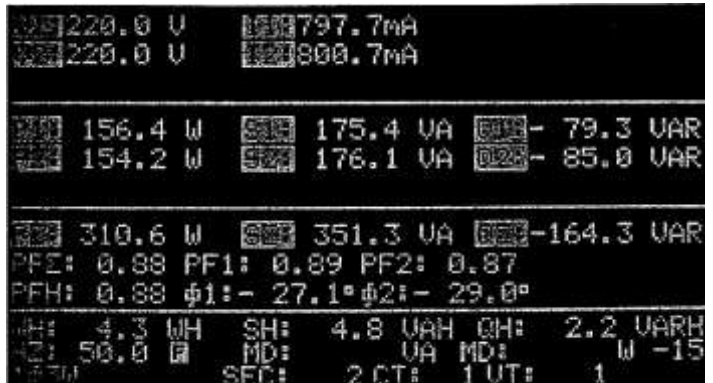

Die Bedeutung der einzelnen Parameter sind unter Punkt "14. Fachausdrücke" erklärt.

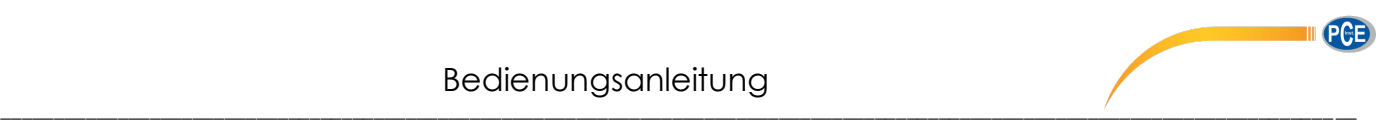

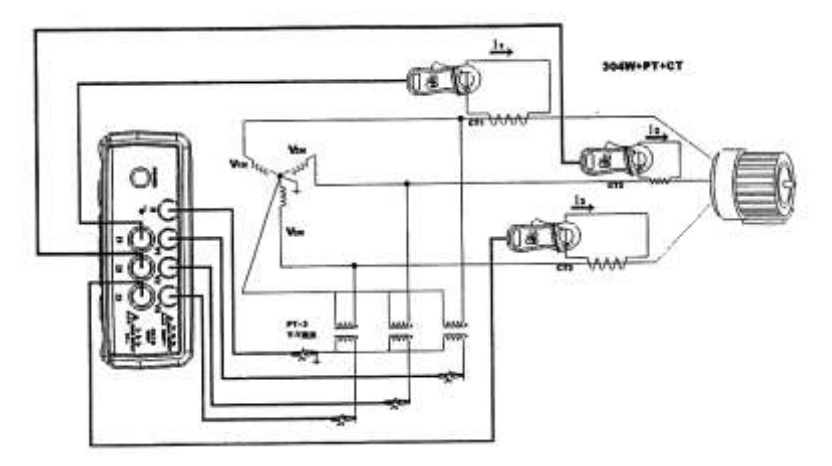

# <span id="page-14-0"></span>*3.5 Messung eines Systems mit CT oder VT*

- a. Schalten Sie das Gerät ein. Drücken Sie die [Power] und [1 $\phi$ 3 $\phi$ ] Taste um das 3P4W System auszuwählen. Das ausgewählte System wird links unten im Display angezeigt.
- b. Verbinden Sie die 4 Messleitungen mit dem sekundären Spannungsterminal L1, L2, L3 und  $V_N$  des Systems
- c. Verbinden Sie eine Messzange mit den sekundären Windungen von L1, L2 und L3 des Messgerätes. Stellen Sie sicher, dass die Stromflussrichtung mit dem Pfeil auf der Messzange übereinstimmt.
- d. Drücken Sie die [Setup] Taste solange bis das CT Symbol invertiert dargestellt wird.
- e. Drücken Sie ▲ und ▼ um den Wert zu erhöhen oder zu verkleinern.

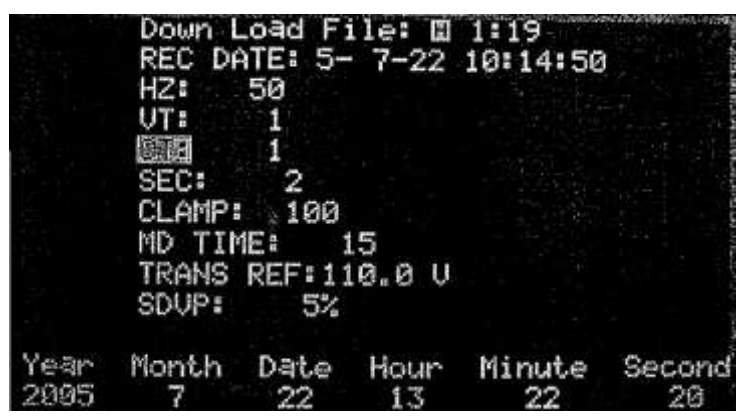

- f. Drücken Sie die [Setup] Taste solange bis das VT Symbol invertiert dargestellt wird.
- g. Drücken Sie die ▲ und ▼ Taste um den Wert zu erhöhen oder zu verkleinern

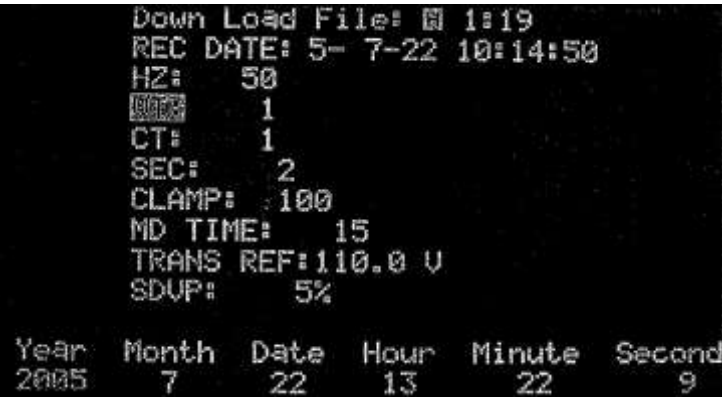

h. Drücken Sie [Exit] um das Setup Menu zu verlassen und alle Parameter des Systems anzeigen zu lassen

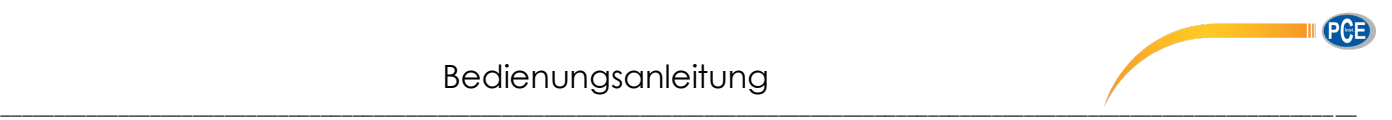

## <span id="page-15-0"></span>*3.6 Oberwellen Analyse von Spannung oder Strom*

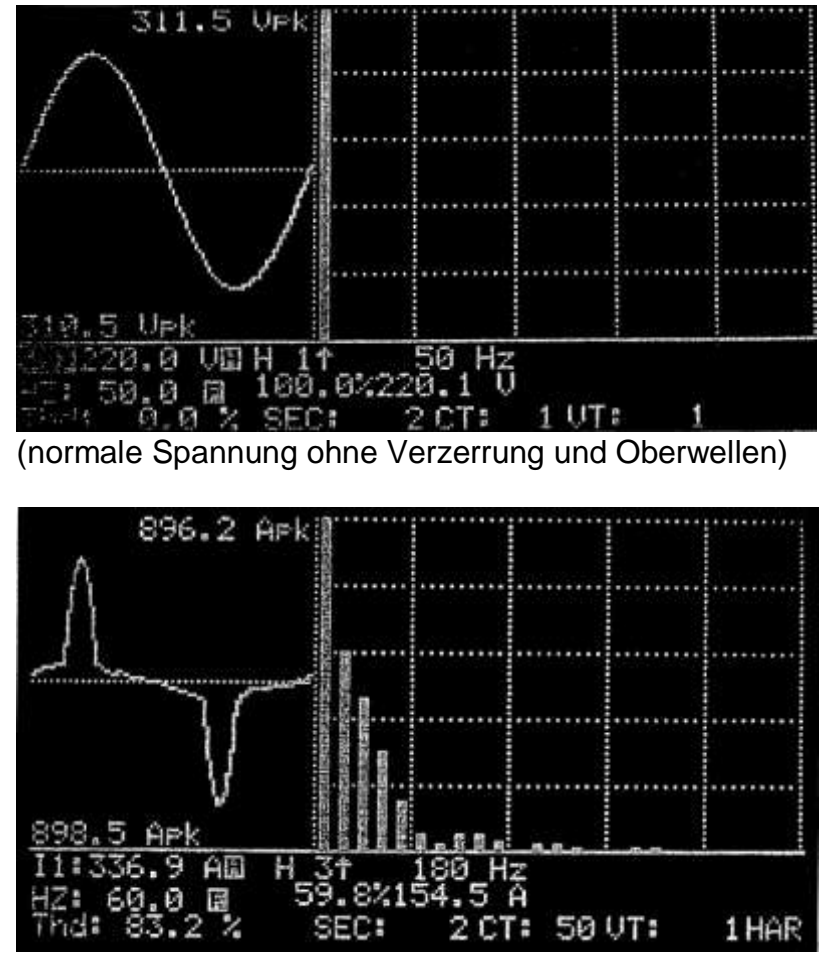

<sup>(</sup>Verzerrter Stromfluss mit Oberwellen)

- a. Stellen Sie das Messgerät auf das entsprechende System ein (3P4W, 3P3W, 1P2W oder 1P3W). Um die Oberwellen Analyse von Spannung oder Strom anzuzeigen, drücken Sie die [MAG.] Taste
- b. Wenn die [MAG.] Taste gedrückt wurde, erscheint die Wellenform im Linken Teil des Displays. Die Oberwellen von 1 bis 50 werden im rechten Teil des Displays angezeigt.
- c. Die positiven und negativen Spitzen werden mit der Wellenform dargestellt.
- d. Der RMS Wert und die gesamte harmonische Verzerrung (THD-F) von Spannung und Strom wird unter der Wellenform angezeigt.
- e. Die Positionsmarke (1) zeigt den aktuellen Wert der Oberwellen an. Die Frequenz (Hz) wird in der Nähe der Positionsmarke angezeigt. Der Prozentsatz der Oberwellen wird unter der Positionsmarke angezeigt. Die Größe der Oberwellen bzw. des Phasenwinkels (V oder A) wird neben dem % Wert angezeigt.
- f. Um die Positionsmarke zu verschieben drücken Sie die ◀ oder ▶ Taste
- g. Um die nächste Seite von 51 bis 99 Anzeigen zu lassen drücken Sie die Taste

### **Bemerkung:**

Wenn die Wellenform im Display abgeschnitten oder zu klein ist, benutzen Sie die [RANGE] Taste um den Bereich "High" bzw. "Low" einzustellen, damit die Wellenform besser auf dem Display angezeigt wird.

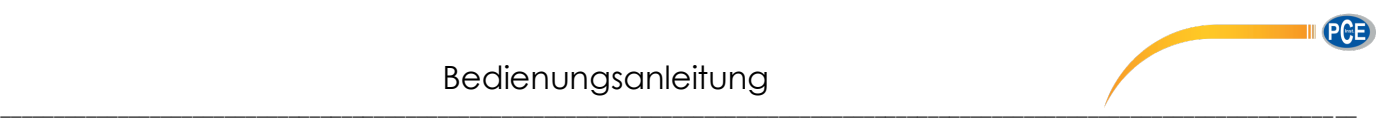

## <span id="page-16-0"></span>*3.7 Phasenwinkel der Wellenform anzeigen*

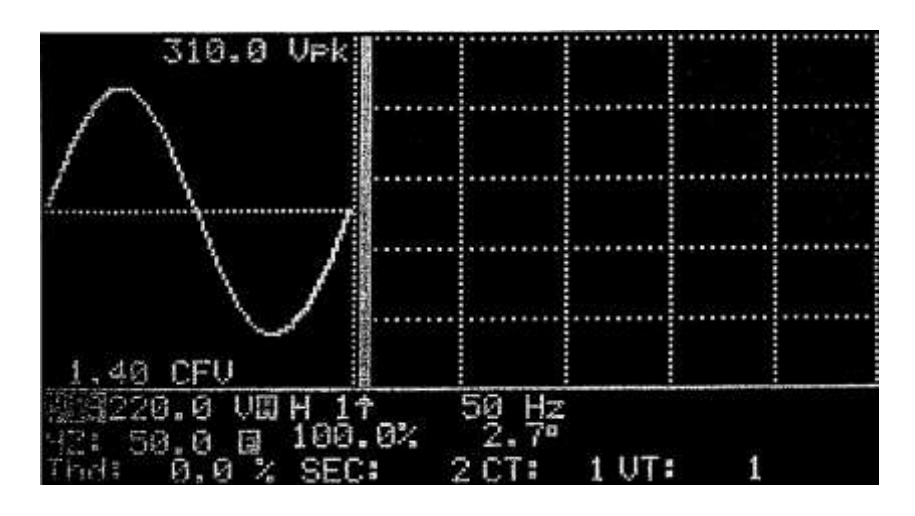

Wenn Sie die [MAG.] Taste drücken, wird der Wert jeder Wellenform dargestellt. Um einen vorherigen Wert des Phasenwinkels erneut anzuzeigen drücken Sie die [PHASE] Taste. Der Phasenwinkel wird neben dem Prozentwert angezeigt. Dieser Phasenwinkel wir aus den ermittelten Daten der Wellenformen ermittelt. Er sollte bei V1 nicht 0 betragen. Der Rest des Phasenwinkels (V2, V3, I1, I2, und I3) wird im bezug auf V1 ermittelt

### **Bemerkung:**

Wenn die Wellenform im Display abgeschnitten oder zu klein ist, benutzen Sie die [RANGE] Taste um den Bereich "High" bzw. "Low" einzustellen, damit die Wellenform besser auf dem Display angezeigt wird.

## <span id="page-16-1"></span>*3.8 Messung der Maximalleistung*

- 1. Setzen Sie den Zeitintervall der Maximalleistung fest *(siehe Punkt 7.)*
- 2. Das Messgerät integriert die KW und KVA im festgelegten Intervall.
- 3. Die Maximalleistung (MD) wird aktualisiert sobald ein Wert ermittelt wird der größer ist als der vorhergehende.

Im folgenden Beispiel ist die Maximalleistung 527,4 VA und 527,4 W. Das Zeitintervall beträgt 2 Minuten.

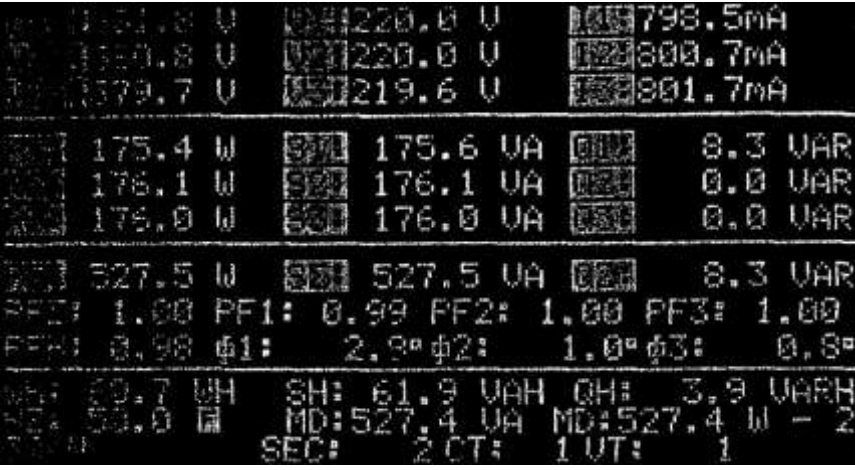

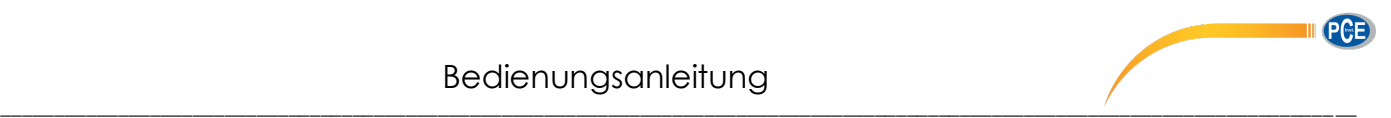

## <span id="page-17-0"></span>*3.9 Wellenform von Spannung und Strom*

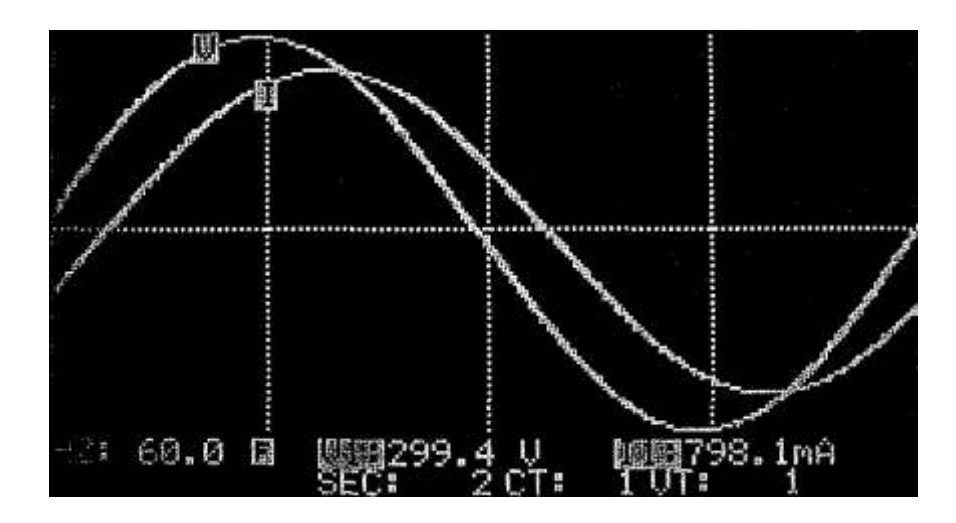

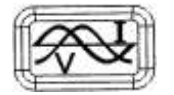

Drücken Sie diese Taste um die Wellenform von Spannung und Strom zur selben Zeit darzustellen.

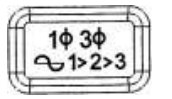

Drücken Sie diese Taste um die verschiedenen Eingänge auszuwählen (V1,I1), (V2,I2) oder (V3, I3)

### **Bemerkung:**

Der Ausgangspunkt für V2, V3, I2 und I3 ist der Nullkreuzungspunkt von V1. Für den Fall das kein V1 Wert vorliegt ist der Ausgangspunkt für I1 der eigene Nullkreuzungspunkt.

### **Bemerkung:**

Im Modus der Wellenformdarstellung wird ein Zyklus von 1024 Daten angezeigt.

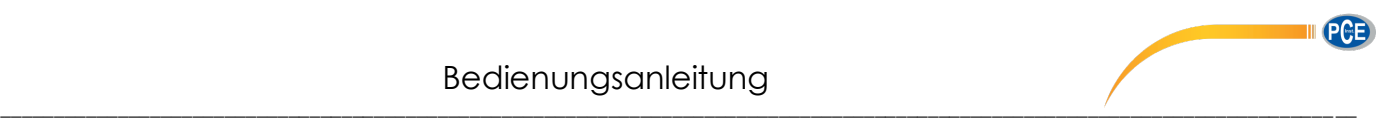

## <span id="page-18-0"></span>*3.10 Wellenform der Spannung (einzeln)*

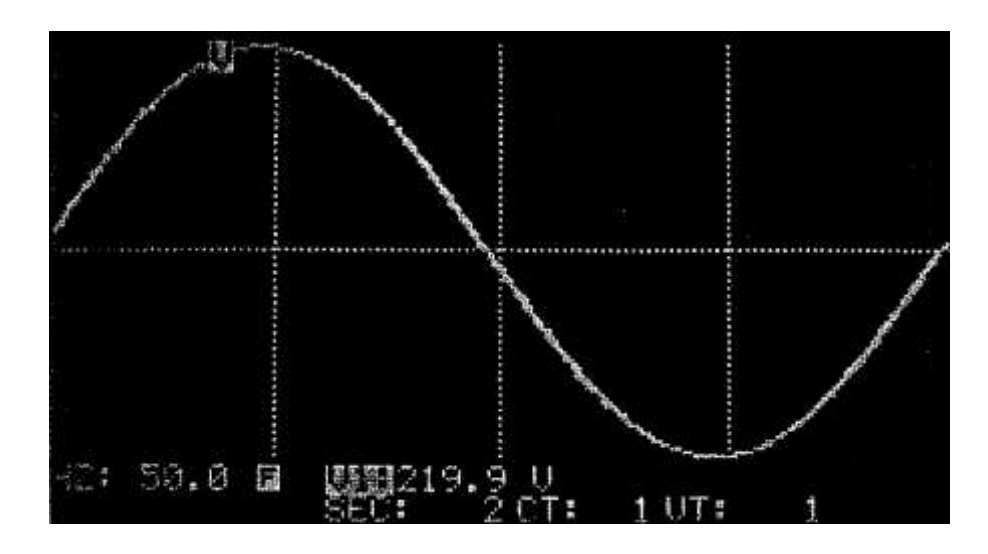

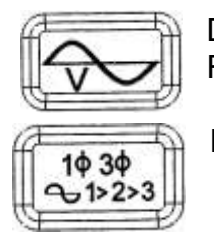

Drücken Sie diese Taste um nur die Wellenform der Spannung anzuzeigen. Der RMS Wert der Spannung wird unten im Display angezeigt.

Drücken Sie diese taste um V1, V2 oder V3 auszuwählen.

### **Bemerkung:**

Der Ausgangspunkt für V2, V3, I2 und I3 ist der Nullkreuzungspunkt von V1.

### **Bemerkung:**

Im Modus der Wellenformdarstellung wird ein Zyklus von 1024 Daten angezeigt.

## <span id="page-18-1"></span>*3.11 Graphisches Zeigerdiagramm*

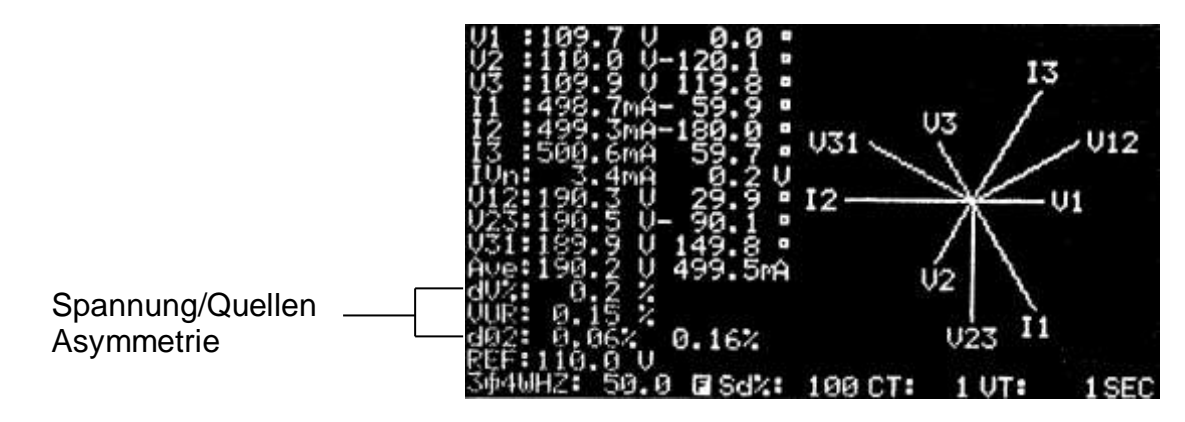

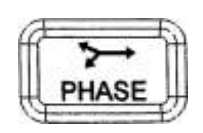

Drücken Sie diese Taste um das Zeigerdiagramm anzuzeigen

\_\_\_\_\_\_\_\_\_\_\_\_\_\_\_\_\_\_\_\_\_\_\_\_\_\_\_\_\_\_\_\_\_\_\_\_\_\_\_\_\_\_\_\_\_\_\_\_\_\_\_\_\_\_\_\_\_\_\_\_\_\_\_\_\_\_\_\_\_\_\_\_\_\_\_\_\_\_\_\_\_\_\_\_\_\_\_\_\_\_\_\_\_\_\_\_\_\_\_\_\_\_\_\_\_\_\_\_\_\_\_\_\_\_\_\_\_\_\_\_\_\_\_\_\_ \_\_

Die Spannung und der Strom, wird in einem Zeigerdiagramm dargestellt (Stärke und Winkel). V1 wird als Referenzwert benutzt. Der Winkel von V1 ist immer 0. Der Phasenwinkel von V2, V3, I1, I2, und I3 wird in bezug auf V1 dargestellt. V1, V2, V3, I1, I2, I3, V12, V23 und V31 werden in Vektorform graphisch dargestellt.

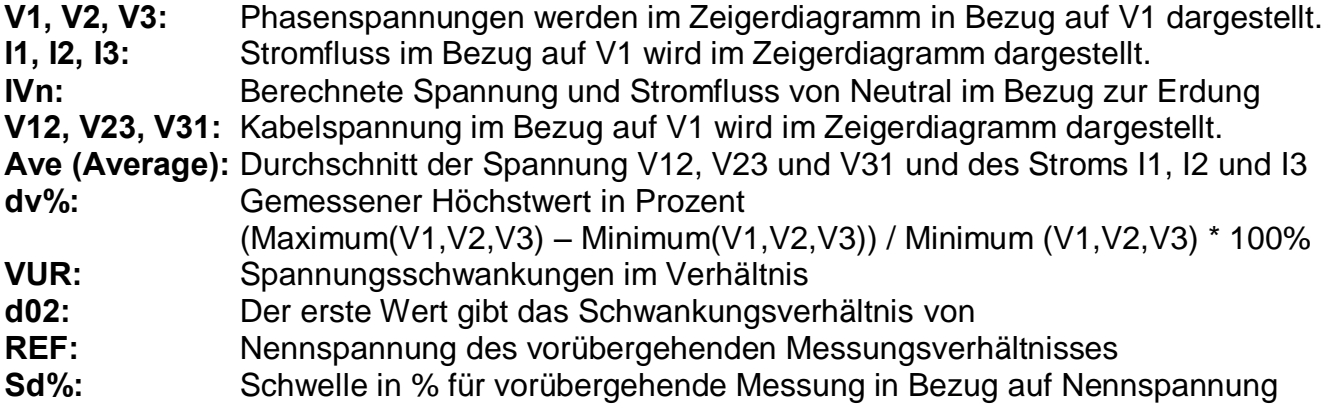

### **Bemerkung:**

Das Zeigerdiagramm wird erst angezeigt wenn mehr als 200 Ergebnisse vorliegen. Auch wenn der Wert von V Null ist, wird kein Zeigerdiagramm erstellt.

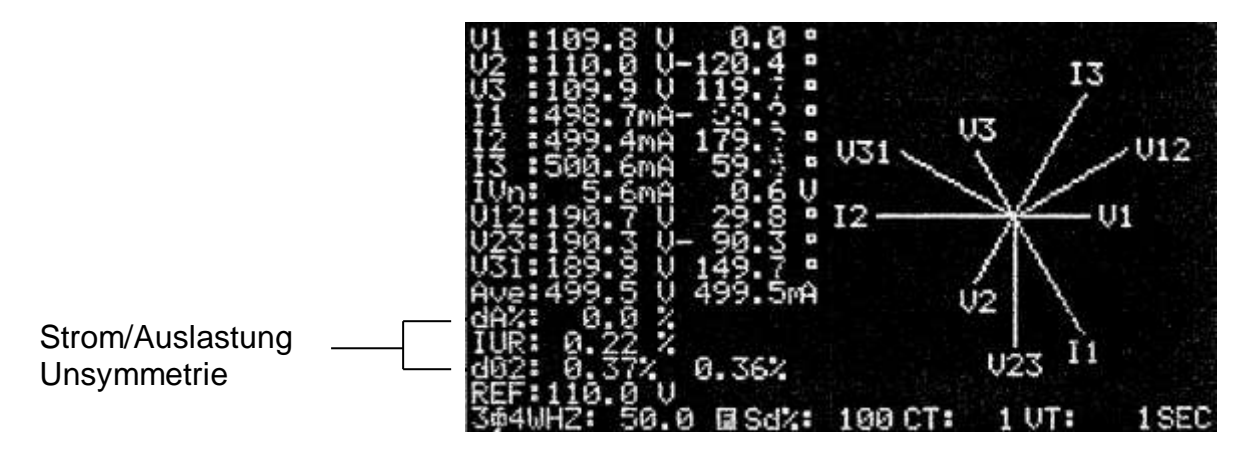

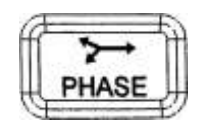

Drücken Sie diese Taste um die Anzeige von VUR auf IUR zu ändern

- dA%: Maximum Prozentsatz von (MAX (I1, I2, I3) – MIN (I1, I2, I3) / MIN (I1, I2, I3) \* 100%
- IUR: Stromschwankungsverhältnis
- Sd%: Schwelle in % für vorübergehende Messung in Bezug auf Nennspannung

### **Bemerkung**:

Wenn die Spannung von L1, L2 und L3 nicht in der richtigen Reihenfolge verbunden sind, wird oben rechts im Display L1-3-2 angezeigt und das Gerät piepst um den Benutzer vor einer falschen Phasen Reihenfolge zu warnen.

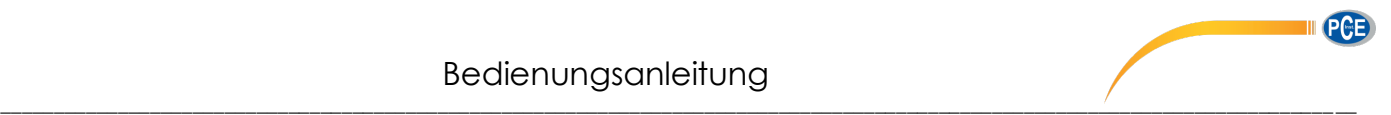

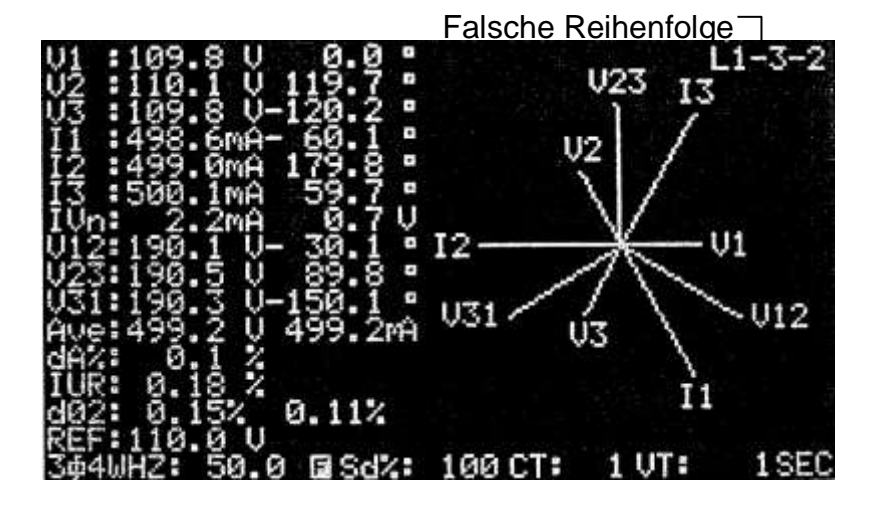

## <span id="page-20-0"></span>*3.12 Phasen Reihenfolge eines 3 Phasen Systems*

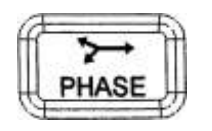

Drücken Sie diese Taste um das Zeigerdiagramm anzuzeigen

In diesem Modus erkennt das Messgerät die Phasensequenz und zeigt dieses an, wenn die Spannung von L1, L2 und L3 nicht in der richtigen Reihenfolge anliegen. Das Messgerät zeigt "L1-3-2" oben rechts im Display und piepst um den Benutzer vor einer falschen Phasen Reihenfolge zu warnen.

## <span id="page-20-1"></span>*3.13 Balance und Unbalance einer 3 Phasen (3P3W, 3P4W) Stromquelle*

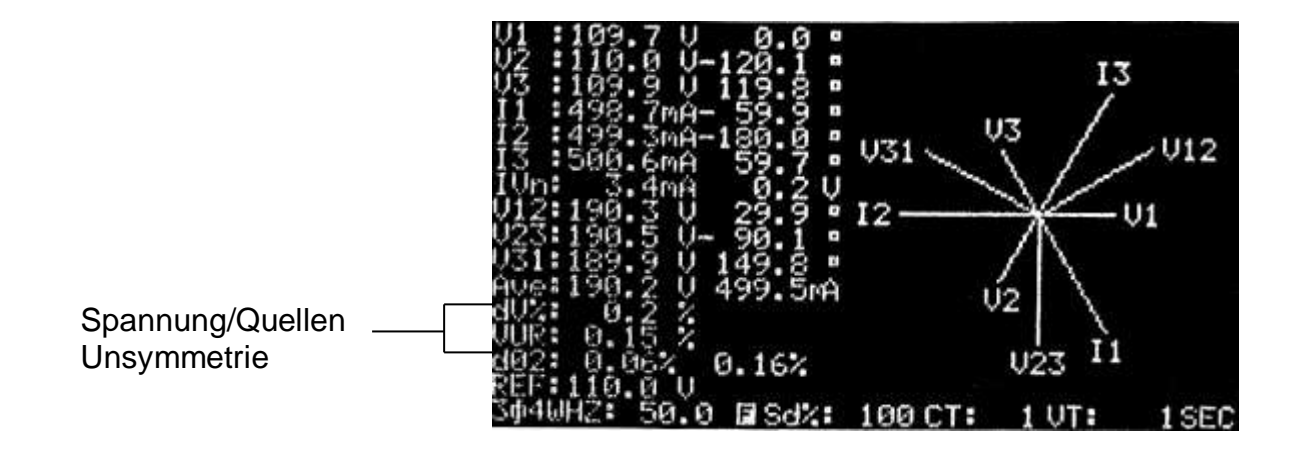

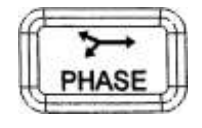

Bei der Überprüfung der Balance einer Stromquelle, drücken Sie diese Taste, um das Zeigerdiagramm und den VUR Wert anzuzeigen.

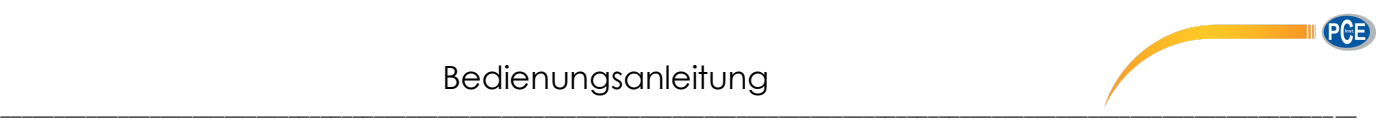

## **Balance System**

Hier sollte die 3 Phasen Stromquelle folgende Werte aufweisen:  $V1 = V2 = V3$  $V12 = V23 = V31$ Phasenwinkel von V2 = -120 Phasenwinkel von V3 = 120 Vn (Spannung des Neutralleiters in Bezug auf Ground (Erde)) = 0V  $VUR = 0\%$  $d0\% = 0\%$  $d2\% = 0\%$ 

### **Unbalance System**

Wenn die Werte von den obenstehenden abweichen, handelt es sich um eine Unbalance. Die Höhe des Unterschiedes kann benutzt werden um die Unbalance der Stromquelle zu bestimmen. Je höher der Unterschied umso höher die Unbalance.

## <span id="page-21-0"></span> *3.14 Balance und Unbalance einer 3 Phasen (3P3W, 3P4W) Netzlast*

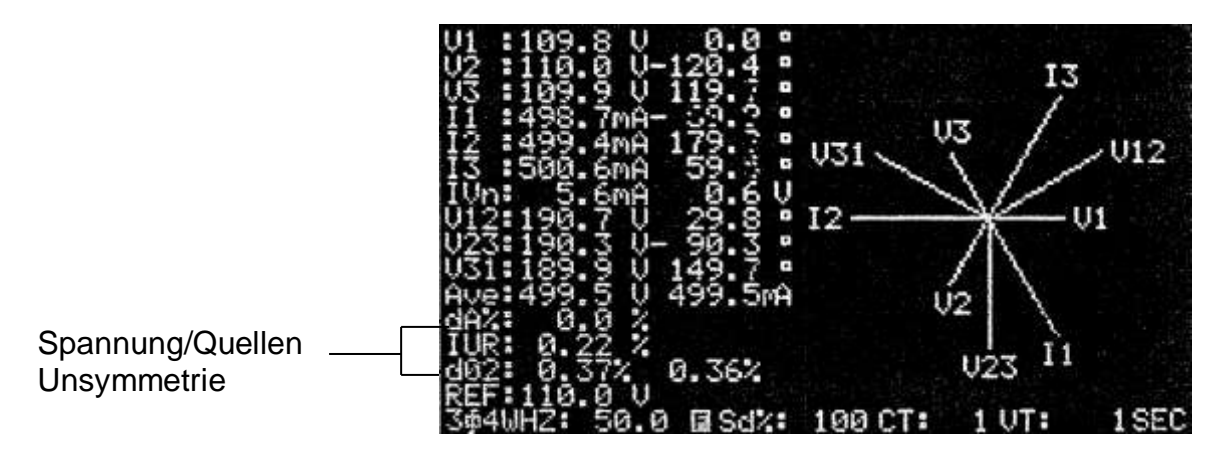

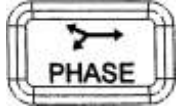

Bei der Überprüfung der Strom Balance, drücken Sie diese Taste zweimal, um das Zeigerdiagramm und den IUR Wert anzuzeigen.

## **Balance System**

Das System sollte folgende Werte aufweisen:  $11 = 12 = 13$ Phasenwinkel von I2 und I1 ( $12 \pm 11$ ) =  $\pm 120$ Phasenwinkel von I3 und I2 (I3  $\pm$  I2) =  $\pm$ 120 In (Stromfluss des Neutralleiter) = 0A  $IUR = 0%$  $d0\% = 0\%$  $d2\% = 0\%$ 

### **Unbalance System**

Wenn die Werte von den obenstehenden abweichen, handelt es sich um eine Unbalance. Die Höhe des Unterschiedes kann benutzt werden um die Unbalance der Stromquelle zu bestimmen. Je höher der Unterschied umso höher die Unbalance.

<span id="page-22-0"></span>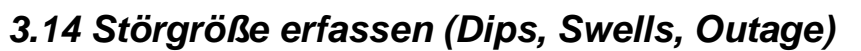

 *(Abnahmen, Zunahmen, Aussetzern)* 

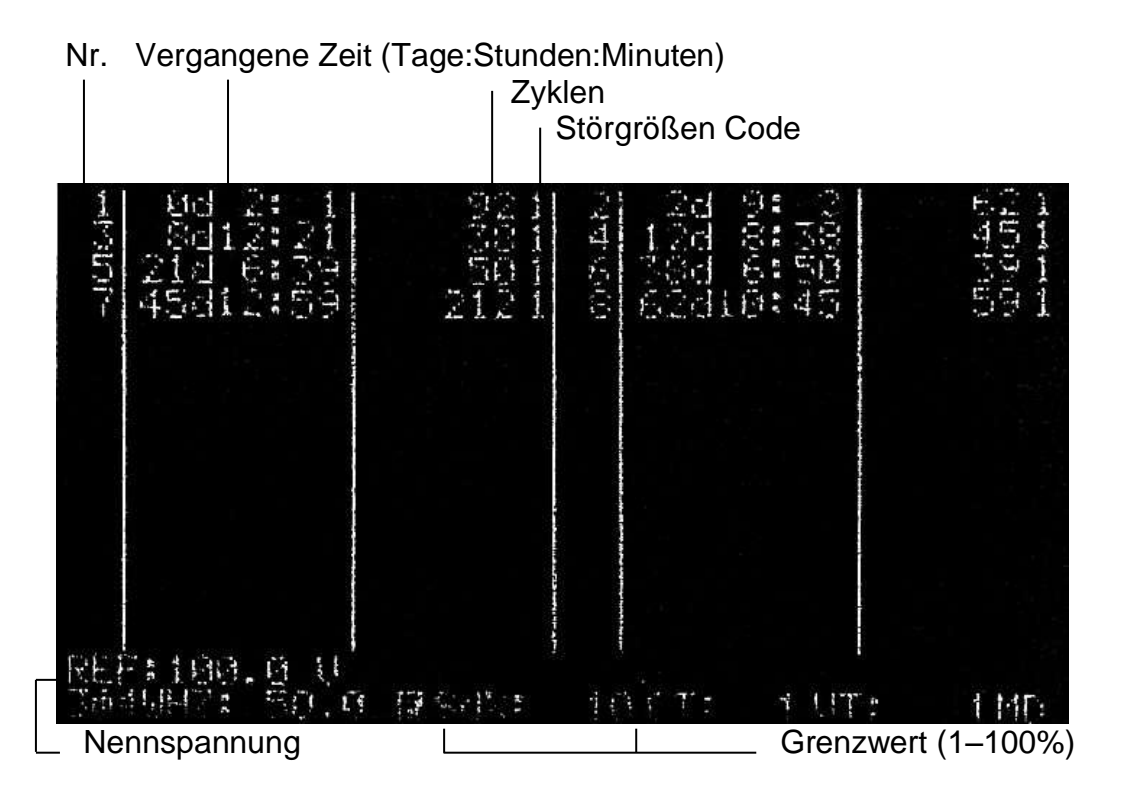

- 1. Drücken Sie die freihter Taste um in den Modus des Phasen Diagramms zu gelangen. PHASE
- 2. Drücken Sie die [SETUP] Taste bis "TRANS REF" hinterlegt dargestellt wird.

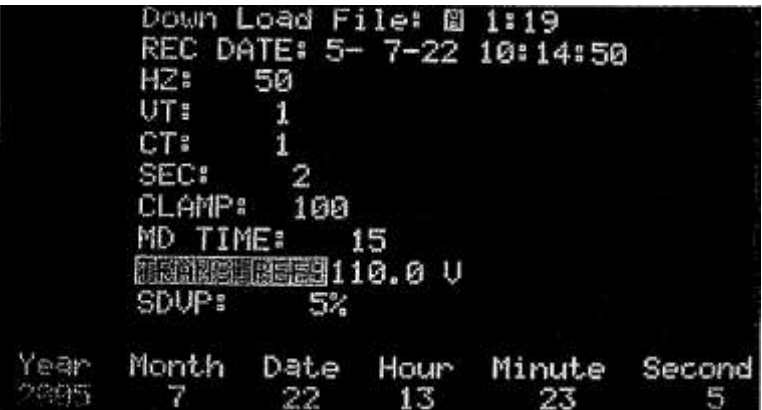

- 3. Drücken Sie die ▲ und ▼ Tasten um die Nennspannung als Bezug zu erhöhen bzw. zu verringern. Um den Modus zu beenden drücken Sie die [EXIT] Taste.
- 4. Drücken Sie die [SETUP] Taste bis "SDVP" hinterlegt dargestellt wird.

**III** PCE

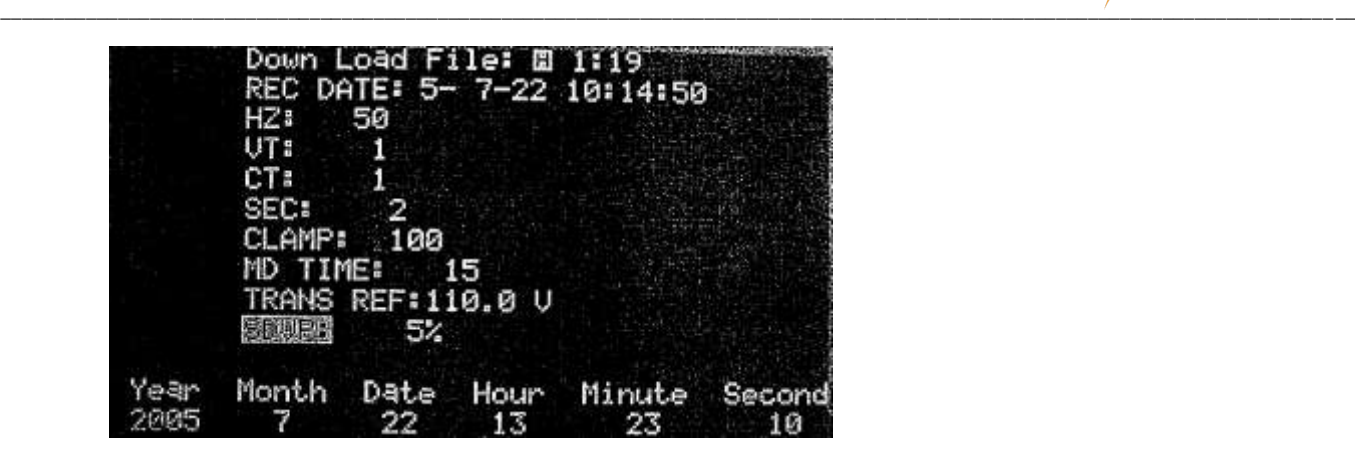

- 5. Drücken sie die ▲ bzw. ▼ Taste um den Grenzwert in % (SDVP) zu erhöhen bzw. verringern. Zum beenden drücken Sie bitte die [EXIT] Taste.
- 6. Drücken Sie die [TRANSIENT] Taste um die Störgrößen Erfassung (Trancient Capture) zu starten
- 7. Die Hintergrundbeleuchtung wird ausgeschaltet wenn die [TRANSIENT] Taste gedrückt wird.
- 8. Wenn das Messgerät Unregelmäßigkeiten (wie Abnahmen, Zunahmen oder Aussetzer) feststellt, wird die Hintergrundbeleuchtung eingeschaltet. Durch drücken der [TRANSIENT] Taste können diese Werte jederzeit wieder aufgerufen werden.
- 9. Um die Störgrößen Erfassung zu beenden, drücken Sie die [EXIT] Taste.

### **Definition von SWELL, DIP und OUTTAGE:**

 $SWELL:$   $V_{RMS} > [V_{REF}+(V_{REF} * SD%)]$ 

SWELL Fehlercode:

*Wenn der zutreffende RMS Wert jeder Phase (V1, V2, oder V3) plus die Schwelle (REF + SD%) über den Nennwert steigt, wird er als SWELL angesehen* 

 $DIP: V_{RMS} < [V_{REF} (V_{REF} * SD%)]$ 

DIP Fehlercode: *Wenn der zutreffende RMS Wert jeder Phase (V1, V2, oder V3) plus die Schwelle (REF + SD%) unter den Nennwert fällt, wird er als DIP angesehen* 

OUTAGE: V<sub>RMS</sub> < 30 bis 40 V

OUTAGE Fehlercode: 4

Wenn der zutreffende RMS Wert jeder Phase kleiner ist als 30 bis 40V, wir der als OUTAGE angesehen.

Code Tabelle

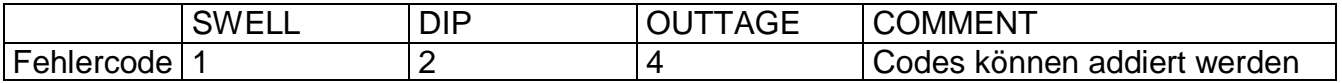

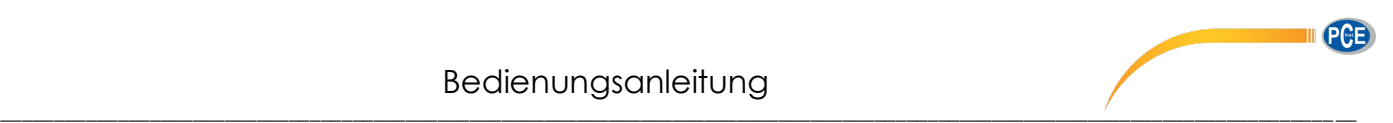

Ausgabe Format:

Erste Spalte: Fortlaufende Nummer Zweite Spalte: Vergangene Zeit im Format (Tage, Stunden, Minuten) Die maximal Zeit beträgt 99 Tage, 24 Stunden und 60 Minuten Dritte Spalte: Anzahl der Zyklen Vierte Spalte: Code der Störgröße. Hier kann mehr als ein Wert stehen.

### **Bemerkung:**

Im Modus der Störgrößen Erfassung nimmt das Messgerät durchgehend 128 Werte für jeden Zyklus jeder Phase.

### **Bemerkung:**

Durch drücken der [TRANSIENT] Taste zum anzeigen der aufgezeichneten Vorfälle stoppt das Gerät die weitere Aufzeichnung bis die [TRANSIENT] Taste erneut gedrückt wird.

### **Bemerkung:**

Das Gerät kann bis zu 28 Vorfälle aufzeichnen. Wenn das Gerät 28 Werte aufgenommen hat, stoppt es die Aufzeichnung und schaltet die Hintergrundbeleuchtung wieder an.

### **Bemerkung:**

Die Fehlercodes können addiert werden. Z.B. Wenn der Fehlercode 6 angezeigt wird, bedeutet dies DIP und OUTAGE (2+4)

#### **Bemerkung:**

Der größte mögliche Zeitraum einer Messung betrifft 99 Tage. In diesem Fall sollte das externe 12 V DV Netzteil verwendet werden.

#### **Warnung:**

Die Herzzahl 50Hz bzw. 60Hz muss für die Störgrößen Ermittlung ausgewählt werden. Wenn der Wert auf AUTO steht ist es nicht möglich in den Modus der Störgrößen Ermittlung zu gelangen und das Gerät warnt mit einem akustischen Signal.

## <span id="page-24-0"></span>*3.16 Datenübertragung von Störgrößen*

Durch drücken der [TRASIENT] Taste zum Anzeigen von aufgezeichneten Vorfällen werden gleichzeitig auch die Daten über die RS-232 Schnittstelle ausgegeben.

Die Daten werden im selben Format in ASCII ausgegeben wie sie am Display angezeigt werden. JAHR MONAT TAG STUNDE MINUTE SEKUNDE CT REF FEHLERCODE 01 ELAPSED TIME CYCLES CODE 02 ELAPSED\_TIME CYCLES CODE 03 ELAPSED\_TIME CYCLES CODE 04 ELAPSED TIME CYCLES CODE

...

### **Bemerkung:**

Wenn die Daten später im Büro ausgelesen werden, erscheint ein zusätzlicher Eintrag im Bericht, da nun kein Eingangssignal mehr vorliegt. Der Eintrag sollte so erscheinen:

- 1. Elapsed time is reset to 0
- 2. Transient event is LO and OUT

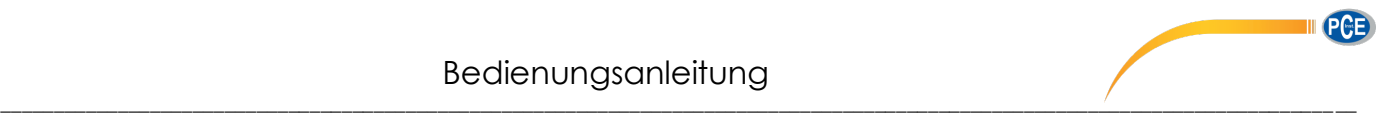

3.18 Datenübertragung der Leistungsdaten

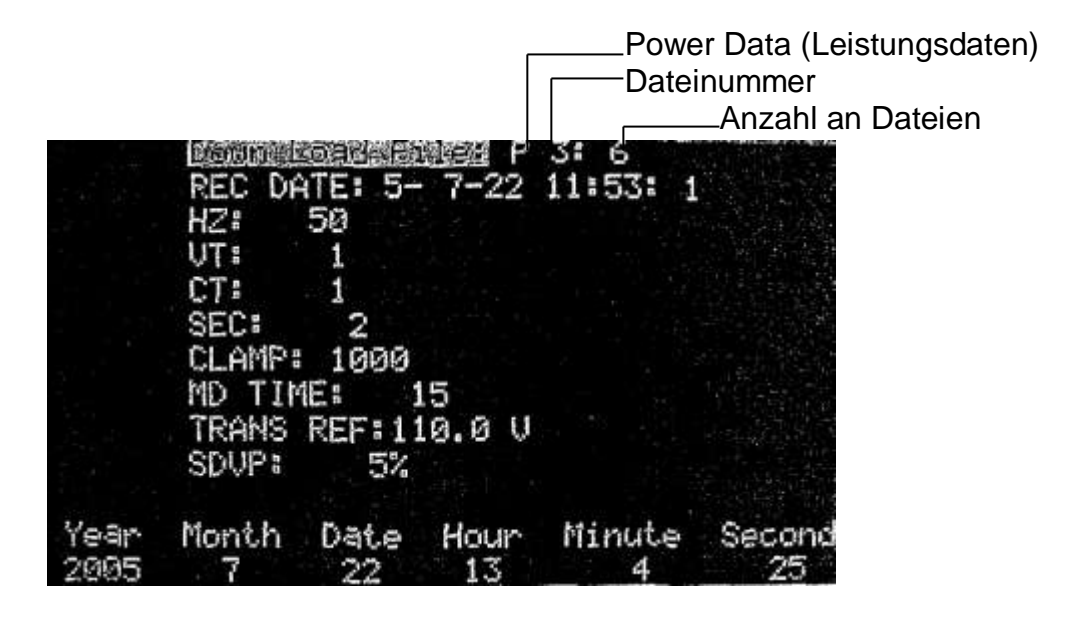

- 1. Drücken Sie die [SETUP] Taste
- 2. "Down Load File" wird hinterlegt dargestellt
- 3. Drücken Sie die ▲ und ▼ Tasten um eine Dateinummer auszuwählen
- 4. Wenn ein Datensatz ausgewählt ist der Leistungsdaten enthält, erscheint vor der Dateinummer ein P im Display
- 5. Drücken Sie die [EXIT]
- 6. Wenn das Gerät ein "CTRL D" Kommando über die RS-232C Schnittstelle erhält, beginnt es mit der Übertragung gespeicherter Dateien.

### **Bemerkung:**

Im Setup-Modus nimmt das Gerät keine Kommandos über die RS-232C Schnittstelle entgegen. Um die Daten zu übertragen muss das Setup durch drücken der [EXIT] Taste beendet werden.

### <span id="page-25-0"></span>*3.19 Datenerfassung von Oberwellen*

- 1. Stellen Sie die Abtastgeschwindigkeit ein.(sampling time)
- 2. Drücken Sie die [MAG.] Taste um den Modus der Oberwellenmessung festzulegen
- 3. Drücken Sie die [VI] Taste um den Gewünschten Eingangswert festzulegen (V1-3, I1-3)
- 4. Drücken Sie die [REC] Taste um mit der Datenspeicherung zu beginnen. Das "REC" Symbol wird unten im Display angezeigt.
- 5. Um die Datenspeicherung wieder zu beenden drücken Sie die [REC] Taste erneut.

### **Warnung:**

Wenn kein Wert an V1 anliegt, ist die Aufnahmezeit nicht korrekt.

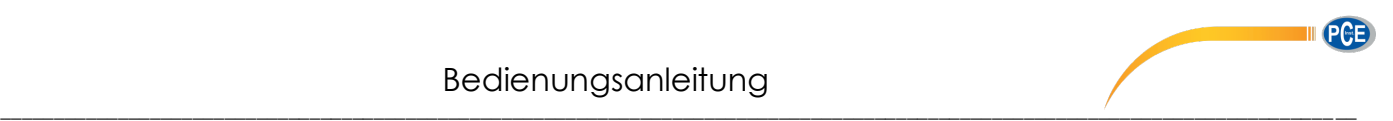

## <span id="page-26-0"></span>*3.20 Übertragen der Oberwellendaten*

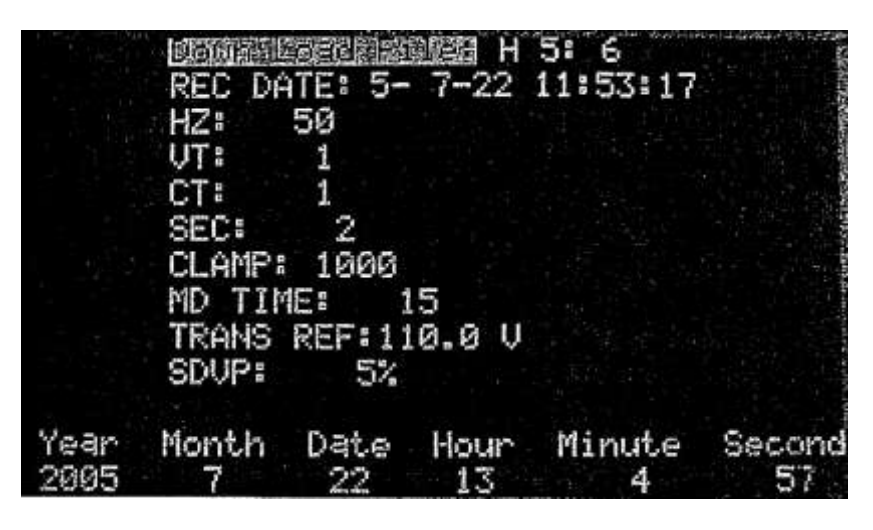

- 1. Drücken Sie die [SETUP] Taste
- 2. "Down Load File" wird hinterlegt dargestellt
- 3. Drücken Sie die ▲ und ▼ Tasten um eine Dateinummer auszuwählen
- 4. Wenn ein Datensatz ausgewählt ist der Oberwellendaten enthält, erscheint vor der Dateinummer ein H im Display
- 5. Drücken Sie die [EXIT] Taste
- 6. Wenn das Gerät ein "CTRL D" Kommando über die RS-232C Schnittstelle erhält, beginnt es mit der Übertragung gespeicherter Dateien.

### **Bemerkung:**

Im Setup-Modus nimmt das Gerät keine Kommandos über die RS-232C Schnittstelle entgegen. Um die Daten zu übertragen muss das Setup durch drücken der [EXIT] Taste beendet werden.

# <span id="page-26-1"></span>*4.0 Displayauszüge erstellen (Hardcopy)*

|            |         |      |      | D - 1    |         |            |        |           |  |
|------------|---------|------|------|----------|---------|------------|--------|-----------|--|
| 歌唱<br>《道斗屋 | 50.0    | 圍    |      | $2c$ re  | UA      | MD:<br>UT: | 1      |           |  |
| ă          | 0.0KWH  |      | SHE  |          | 0.0KVAH | QH:        |        | 0. SKUARH |  |
| PFHe       | 0.00    | 豌生音  | Й    | - 8¤ ធ2៖ |         | 0.0° 63:   |        | 0.9       |  |
| ΣΕ         | 0.00    | PF1: | 0.00 | PF 25    |         | 0.00       | PF 38  | 0.00      |  |
|            | 0.0KW   |      |      |          | 0.0KVA  | 夜空间        |        | 0.6KVAR   |  |
|            | 0.0KW   |      |      |          | 0.0KVA  |            |        | 0.0KVAR   |  |
|            | 0.0KW   |      |      |          | 0.0KUA  |            |        | 0.0KVAR   |  |
|            | 0. GKW  |      |      |          | 0.0KVA  |            |        | 0.0KVAR   |  |
|            | 0.0     | U    |      | 0.0      | U       |            | 0.0    | Ĥ         |  |
|            | 0.0     | υ    |      | 0.0      | U       |            | 0.0    | Ĥ         |  |
|            | ū.<br>И | υ    |      | 0.0      | υ       |            | ø<br>и |           |  |

Dateinummer $-$ 

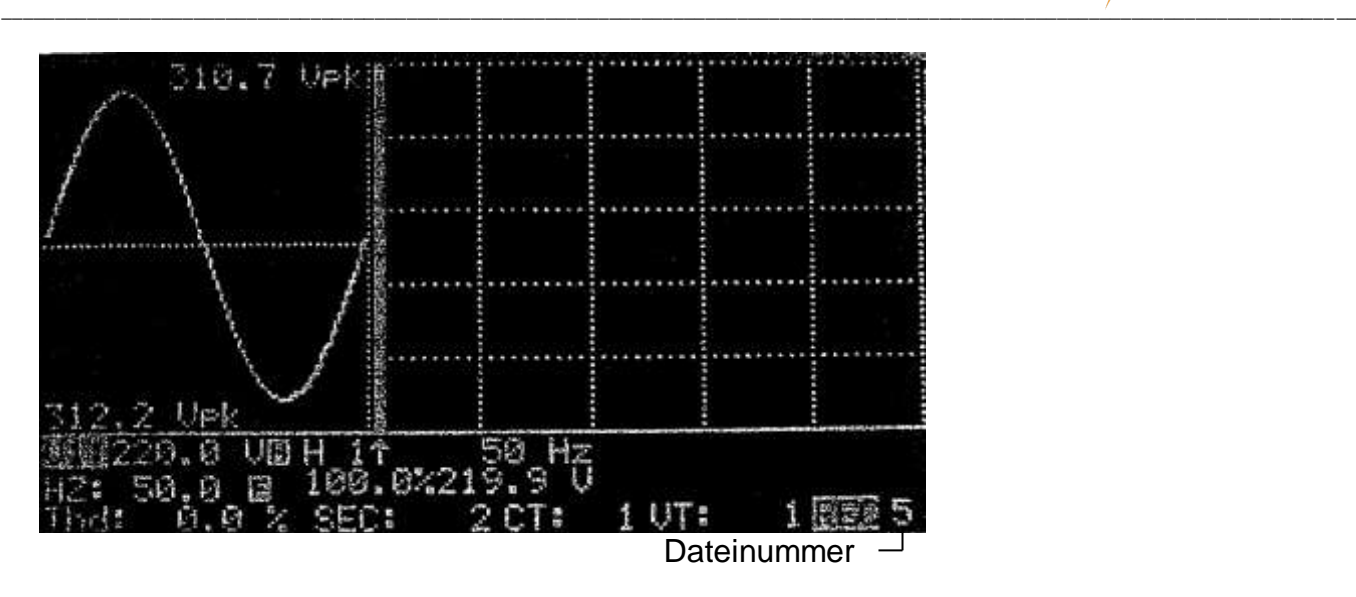

- 1. Drücken Sie die [HOLD/READ] Taste
- 2. Drücken Sie die [REC] Taste. Das aktuelle Bild wird nun in einer internen Datei abgelegt, dieser Vorgang kann ein paar Sekunden dauern. Die Zahl nach dem "REC" ist die **Dateinummer**
- 3. Es ist möglich bis zu 85 Bildschirmkopien zu speichern wenn keine Leistungs- oder Oberwellendaten gespeichert wurden.

# <span id="page-27-0"></span>*5.0 Auslesen der gespeicherten Bildschirmkopie*

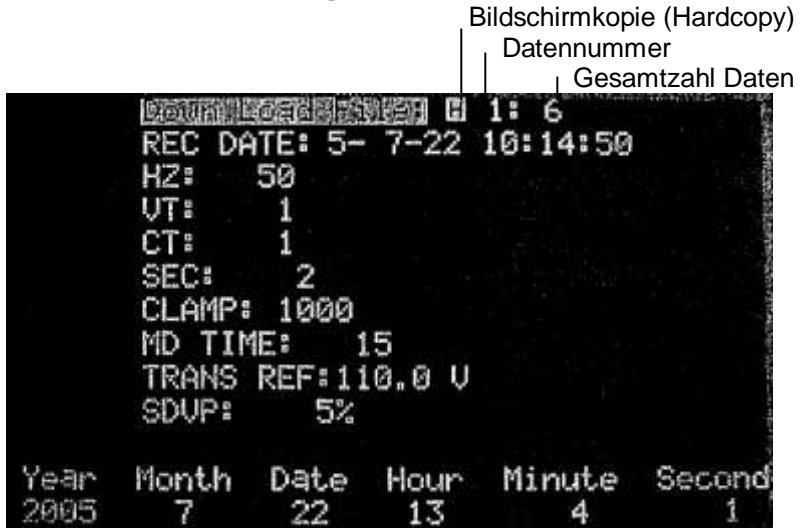

- 1. Drücken sie die [SETUP] Taste. "Down Load File" wird nun hinterlegt dargestellt. Wenn der gespeicherte Datensatz eine Bildschirmkopie (Hardcopy) enthält, wird dieses durch ein hinterlegtes H dargestellt.
- 2. Drücken Sie die ▲ und ▼ Tasten um die gespeicherte Bildschirmkopie auszuwählen
- 3. Drücken Sie die [HOLD/READ] Taste um die gespeicherten Bildschirmdaten wiederherzustellen.

### **Bemerkung:**

Wenn der ausgewählte Speichersatz eine Bildschirmkopie ist, erscheint ein hinterlegtes H im oberen Teil des Bildschirms.

### **Bemerkung:**

Bildschirmkopien können nicht auf den PC übertragen werden.

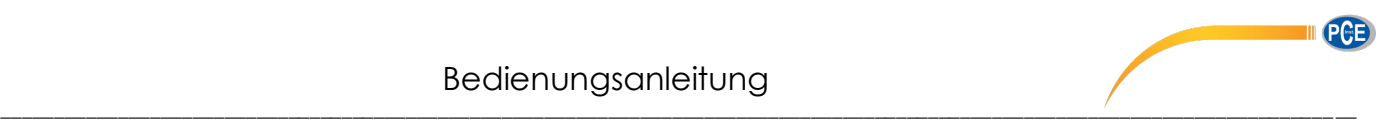

# <span id="page-28-0"></span>*6.0 Verhältnis von CT und VT einstellen*

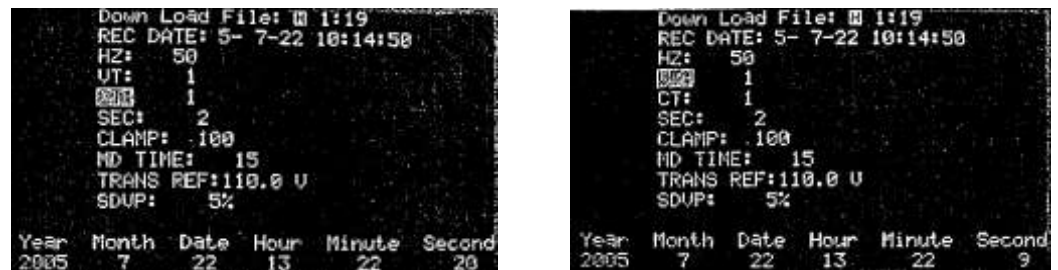

Drücken Sie die [SETUP] Taste solange bis CT oder VT hinterlegt dargestellt wird. Drücken Sie ▲ und ▼ um den Wert um 1 zu erhöhen bzw. zu verringern. Durch Festhalten der ▲ und ▼ Tasten wird die Geschwindigkeit der Wertveränderung beschleunigt Zum Beenden drücken Sie bitte die [EXIT] Taste

Der CT Bereich liegt zwischen 1 und 600. Der VT Bereich liegt zwischen 1 und 3000.

Wenn ein CT oder VT Wert eingestellt wurde, wird die Spannung und der Strom wie folgt dargestellt: Stromstärke(angezeigt) = Stromstärke(gemessen) x CT Verhältnis Spannung(angezeigt) = Spannung(gemessen) x VT Verhältnis

# <span id="page-28-1"></span>*7.0 Einstellen des Zeitintervalls der maximalen Leistungsaufnahme*

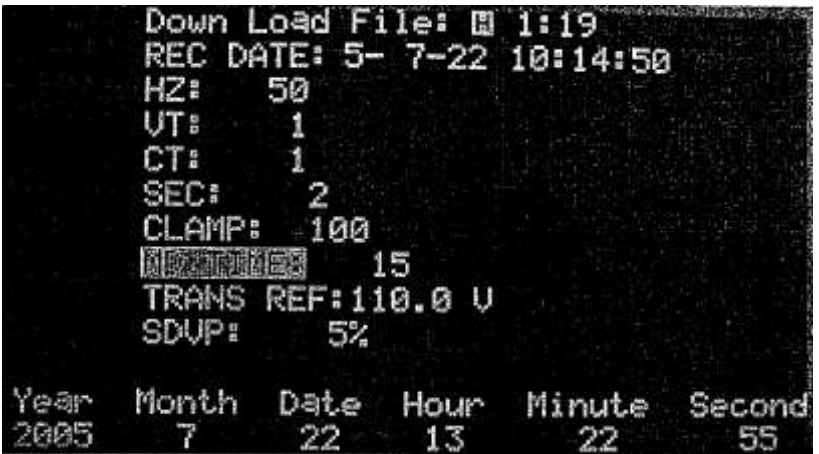

Drücken Sie die [SETUP] Taste solange bis "MD TIME" im Display hinterlegt dargestellt wird.

Drücken Sie ▲ und ▼ um den Wert um 1 zu erhöhen bzw. zu verringern. Durch Festhalten der ▲ und ▼ Tasten wird die Geschwindigkeit der Wertveränderung beschleunigt. Zum Beenden drücken Sie bitte die [EXIT] Taste

Der MD (Maximum Demand) Zeitbereich liegt zwischen 1 und 60 Minuten. Wenn der Zeitintervall eingestellt wurde, berechnet das Gerät die maximale Leistungsaufnahme und die durchschnittliche Leistungsaufnahme in Watt (W) oder VA. Um zwischen W und VA zu wechseln drücken Sie die [POWER] Taste.

# <span id="page-28-2"></span>*8.0 Häufigkeit der Datenspeicherung einstellen*

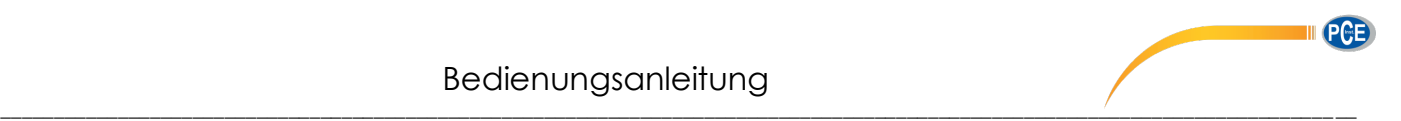

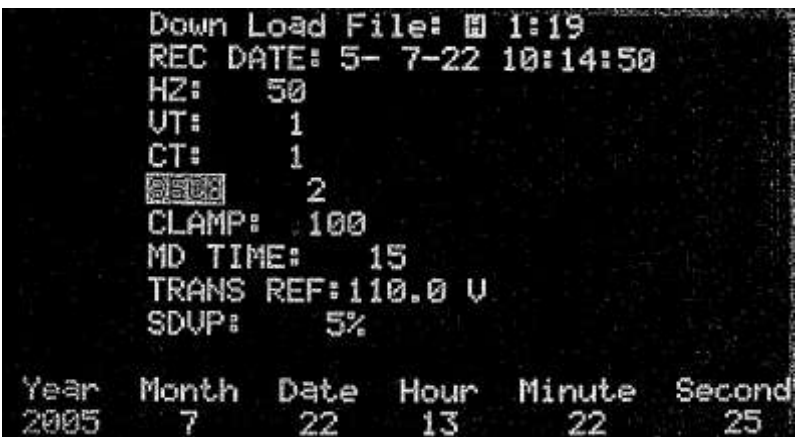

Drücken Sie die [SETUP] Taste bis "SEC" im Display hinterlegt dargestellt wird.

Drücken Sie ▲ und ▼ um den Wert um 2 zu erhöhen bzw. zu verringern. Durch Festhalten der ▲ und ▼ Tasten wird die Geschwindigkeit der Wertveränderung beschleunigt.

Zum Beenden drücken Sie bitte die [EXIT] Taste.

# <span id="page-29-0"></span>*9.0 Datum / Uhrzeit einstellen*

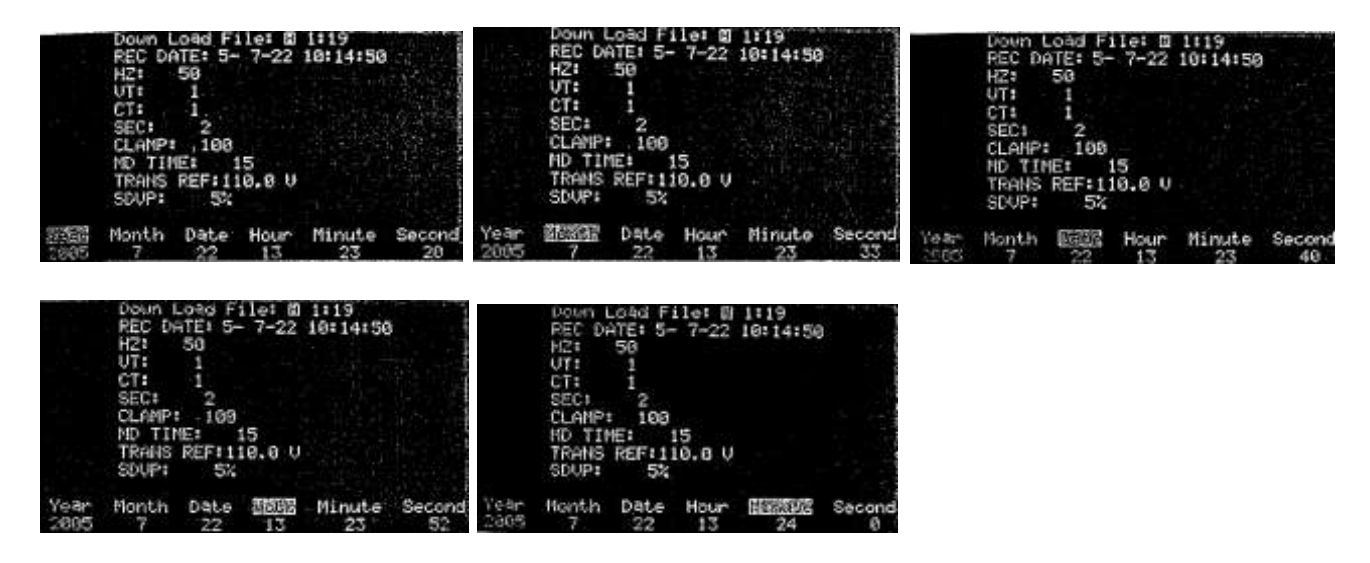

- 1. Drücke Sie die [SETUP] Taste um auszuwählen (Jahr, Monat, Tag, Stunde, Minute).
- 2. Drücken Sie ▲ und ▼ um den Wert zu erhöhen bzw. verringern

### **Bemerkung:**

Die Sekunden können nicht eingestellt werden.

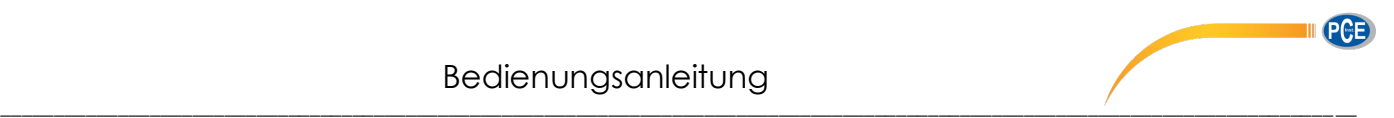

# <span id="page-30-0"></span>*10.0 RS-232C Schnittstellenprotokoll*

RS-232C Schnittstelle: Baud Rate 19200 Data bits 8 Stop bit 1 No Parity

# <span id="page-30-1"></span>*11.0 Technische Spezifikationen (23°C±5°C)*

### **AC Watt**

(50 oder 60 Hz, PF 0,5 bis 1, CT = 1, Spannung>AC 20V,Stromstärke>AC 40mA im 1A Bereich, Stromstärke>AC 0,4A im 10A Bereich, Stromstärke>AC 4A im 100A Bereich, mit durchgängiger Wellenform)

### **Modell 6830 + 6801 (100A)**

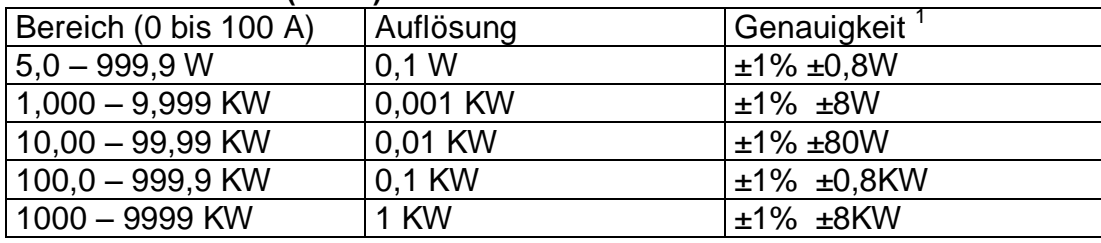

(50 oder 60 Hz, PF 0,5 bis 1, CT = 1, Spannung>AC 20V,Stromstärke>AC 4A im 100A Bereich, Stromstärke>AC 40A im 1000A Bereich, mit durchgängiger Wellenform)

### **Modell 6830 + 6801 (1000A)**

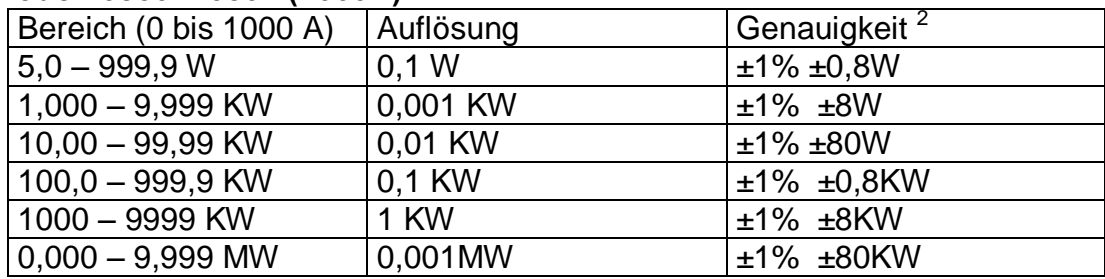

(50 oder 60 Hz, PF 0,5 bis 1, CT = 1, Spannung>AC 5V,Stromstärke>AC 5A im A Bereich, mit durchgängiger Wellenform. Der Leiter befindet sich in der Mitte der flexiblen Schleife. Die Empfindlichkeit liegt bei 2% des Bereiches. Externe Feldwirkung von < 40A/m und 200mm von der Kopplung beträgt 1% des Bereiches. Temperaturkoeffizient beträgt 0,02% der Messung / °C)

### **Modell 6830 + 3007 (3000A)**

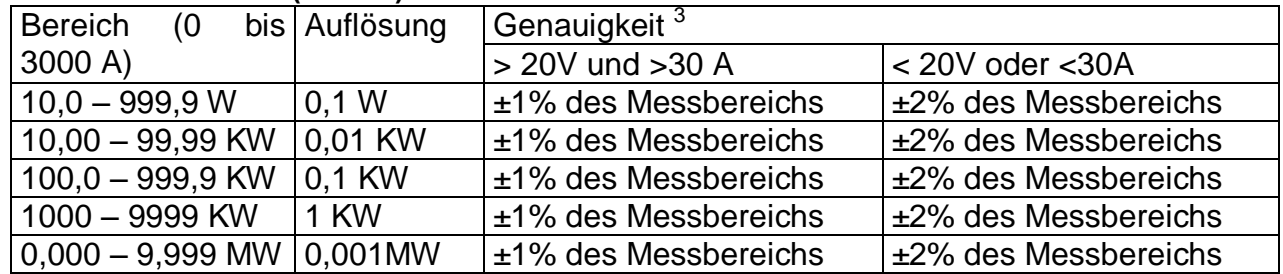

<sup>1,2,3</sup> Für CT  $\neq$  1 gilt: die Genauigkeit in Prozent, ist auch ( $\pm$ 1%). Muss aber mit dem CT Verhältnis multipliziert werden.

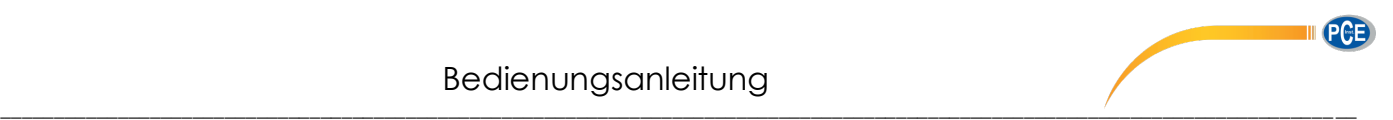

Zum Beispiel:  $\pm 0.8W$  wird zu  $\pm 0.8W$  x CT Verhältnis

**CT Bereich (Current Transformer) Verhältnis:** 1 bis 600

**AC Scheinleistung (VA, von 0,000VA bis 9999 KVA):**   $VA = V$  r.m.s.  $x$  A r.m.s

**AC Blindleistung (VAR, von 0,000VAR bis 9999 KVAR):**   $VAR = \sqrt{(VA^2 - W^2)}$ 

### **AC Aktive Energie (mWH, WH, oder KWH, von 0mWH bis 999,999 KWH):**   $WH = W \times Zeit(in Stunden)$

## **AC Stromstärke**

(50 oder 60 Hz, Automatischer Bereich, True RMS, Crest Faktor < 4, CT=1)

### **Modell 6830+6801** (Überlastschutz AC 200 A)

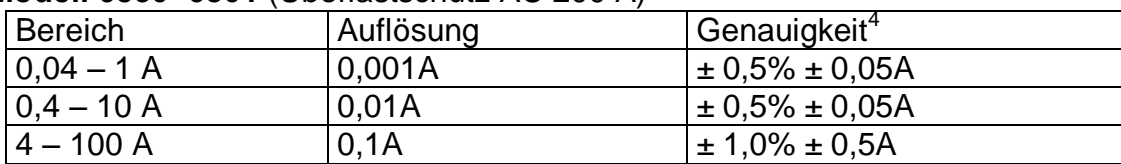

### **Modell 6830+6801** (Überlastschutz AC 2000 A)

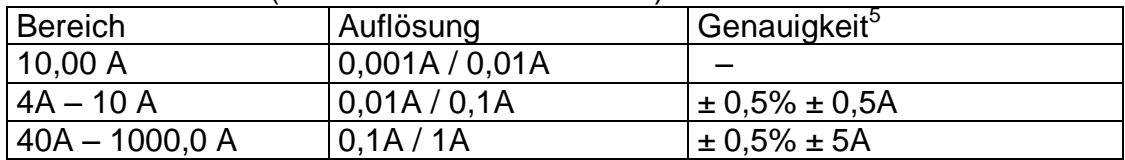

#### **Modell 6830+6801** (Überlastschutz AC 3000 A)

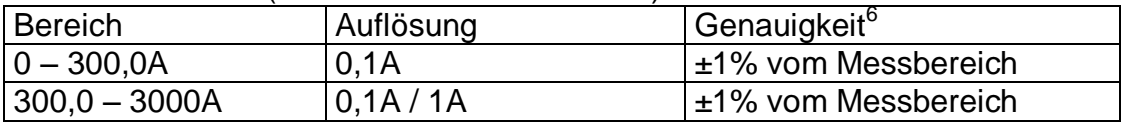

<sup>4,5,6</sup> Für CT  $\neq$  1 gilt: die Genauigkeit in Prozent, ist auch (±0,5%). Muss aber mit dem CT Verhältnis multipliziert werden.

Zum Beispiel:  $\pm 0.5$ A wird zu  $\pm 0.5$ A x CT Verhältnis

### **AC Spannung**

(50 oder 60Hz, Automatischer Bereich, True RMS, Crest Faktor < 4, Eingangs Widerstand 10 M $\Omega$ , VT(PT)=1, Überspannungsschutz AC 800V)

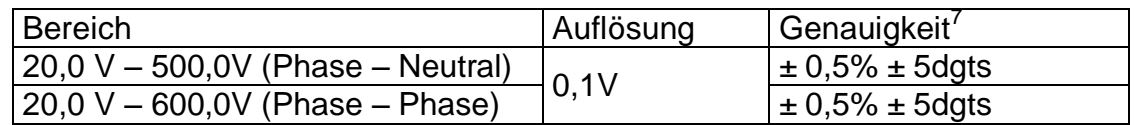

<sup>7</sup> Für VT (PT)  $\neq$  1 gilt: die Genauigkeit in Prozent, ist auch (±0,5%). Muss aber mit dem CT Verhältnis multipliziert werden.

Zum Beispiel:  $\pm 5$  digits wird zu  $\pm 5$  digits x VT(PT) Verhältnis

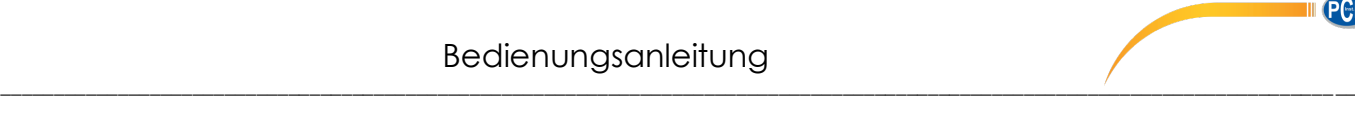

## **AC Spannung der Oberwellen in Prozent**

(1 bis 99th, kleinste Spannung bei 50 oder 60 Hz > AC 80V. Wenn die Spannung bei 50 oder 60 Hz 0 ist, werden alle Prozentsätze (%) mit 0 dargestellt)

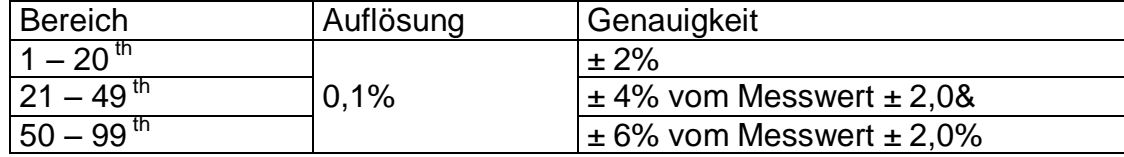

### **AC Spannung der Oberwellen als Wert**

(1 bis  $99^{th}$ , kleinste Spannung bei 50 oder 60 Hz > AC 80V. VT=1)

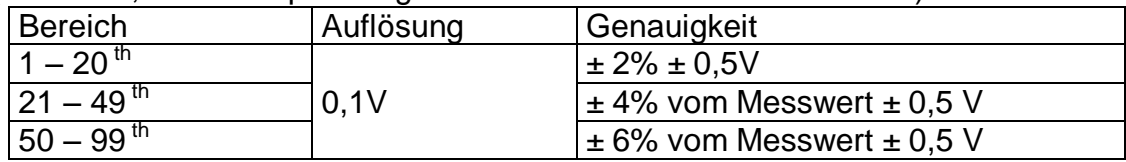

### **AC Stromstärke der Oberwellen in Prozent**

(1 bis  $99^{th}$ , kleinste Spannung bei 50 oder 60 Hz (Modell 6830+6801) > 10% des Messbereichs, Modell 6830+6802>20A; Modell 6830+3007>30A, Wenn die Stromstärke 0 ist bei 50 oder 60 Hz, werden alle Prozentsätze (%) mit 0 dargestellt.)

### **Modell 6830+6801**

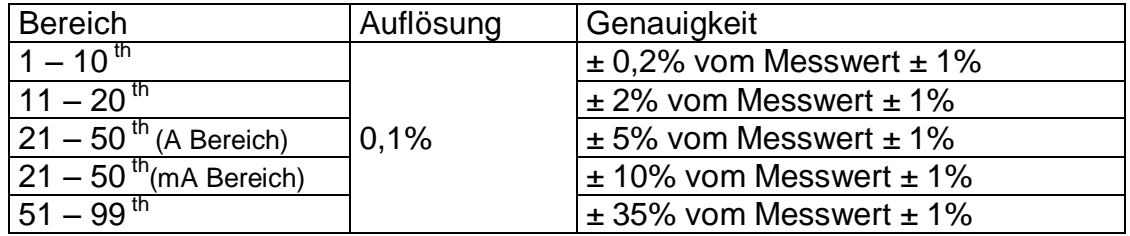

#### **Modell 6830+6802**

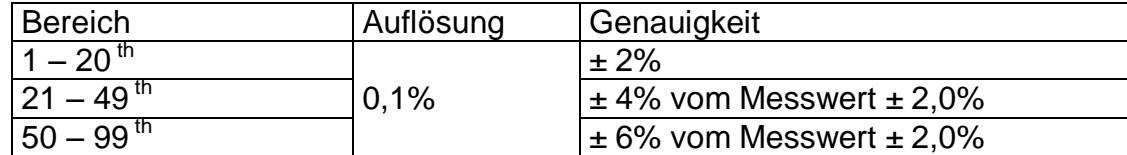

#### **Modell 6830+3007**

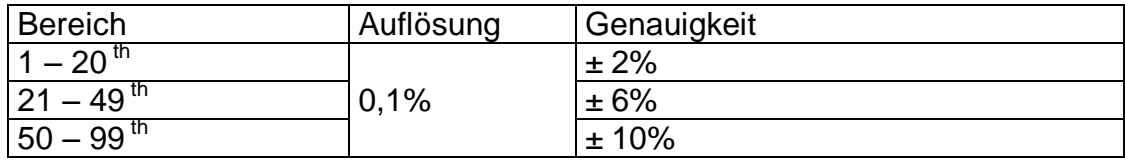

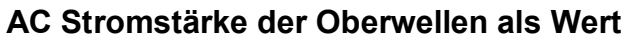

(1 bis 99th, kleinste Stromstärke bei 50 oder 60 Hz (Modell 6830+6801) > 10% des Messbereichs, Modell 6830+6802>20A; CT=1)

**PAF** 

\_\_\_\_\_\_\_\_\_\_\_\_\_\_\_\_\_\_\_\_\_\_\_\_\_\_\_\_\_\_\_\_\_\_\_\_\_\_\_\_\_\_\_\_\_\_\_\_\_\_\_\_\_\_\_\_\_\_\_\_\_\_\_\_\_\_\_\_\_\_\_\_\_\_\_\_\_\_\_\_\_\_\_\_\_\_\_\_\_\_\_\_\_\_\_\_\_\_\_\_\_\_\_\_\_\_\_\_\_\_\_\_\_\_\_\_\_\_\_\_\_\_\_\_\_ \_\_

### **Modell 6830+6801**

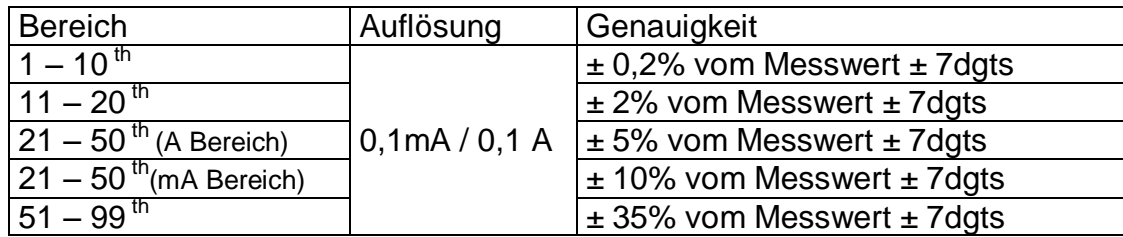

### **Modell 6830+6802**

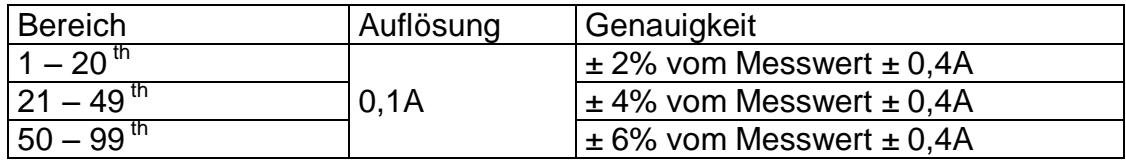

(1 bis 99<sup>th</sup>, kleinste Stromstärke bei 50 oder 60 Hz, True RMS < 300A) **Modell 6830+3007** 

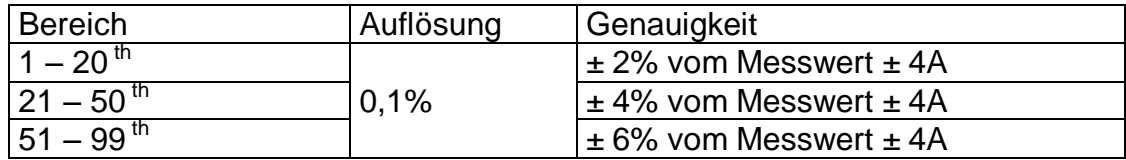

1 bis 99th, kleinste Stromstärke bei 50 oder 60 Hz, 3000A > True RMS < 300A) **Modell 6830+3007** 

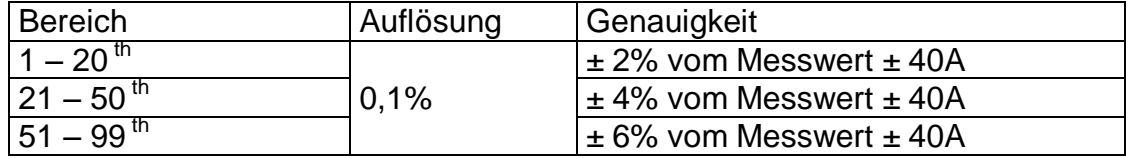

### **Blindstrom**

#### **Modell 6830+6801 oder 6830+6802**

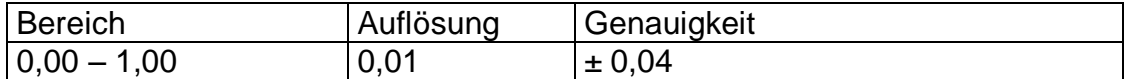

#### **Modell 6830 + 3007**

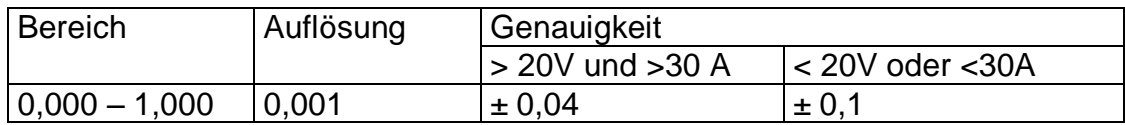

### **Spitzenwert**

**von ACV** (Spitzenwert > 20V) oder **ACA** (Spitzenwert: Modell 6830+6801 > 10% des Messwertes; Modell 6830+6802>20A; Modell 6830+3007 > 30A), **VT=1** 

\_\_\_\_\_\_\_\_\_\_\_\_\_\_\_\_\_\_\_\_\_\_\_\_\_\_\_\_\_\_\_\_\_\_\_\_\_\_\_\_\_\_\_\_\_\_\_\_\_\_\_\_\_\_\_\_\_\_\_\_\_\_\_\_\_\_\_\_\_\_\_\_\_\_\_\_\_\_\_\_\_\_\_\_\_\_\_\_\_\_\_\_\_\_\_\_\_\_\_\_\_\_\_\_\_\_\_\_\_\_\_\_\_\_\_\_\_\_\_\_\_\_\_\_\_ \_\_

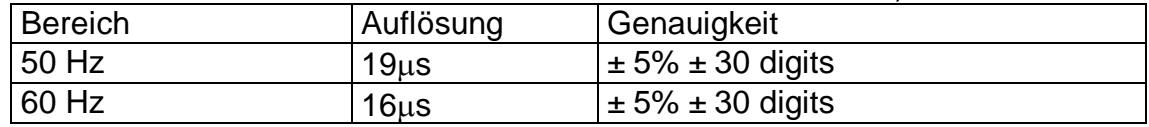

#### **Crest Faktor (C.F.)**

**von ACV** (Spitzenwert > 20V oder **ACA** (Spitzenwert: Modell 6830+6801 > 10% des Messwertes; Modell 6830+6802 > 20A; Modell 6830+3007 > 30A), **VT=1**

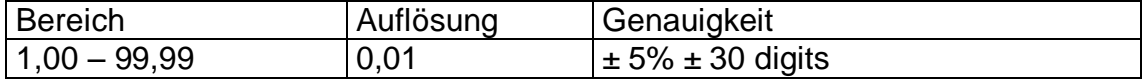

### **Frequenz**

im "AUTO" Modus

#### **Modell 6830+6801 oder 6830+6802**

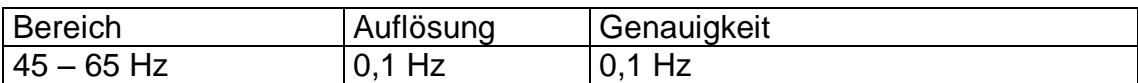

### **von ACV** (RMS Wert > 10V) **oder ACA** (RMS Wert > 30A)

#### **Modell 6830+3007**

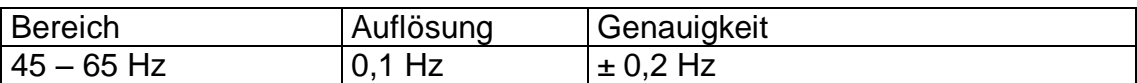

### **Gesamte harmonische Verzerrung** (Total Harmonic Distortion)

(THD-F mit Bezug auf die zu Grunde liegende Frequenz, min. Wert bei 50 oder 60 Hz ist Spannung > AC 80V und Stromstärke: Modell 6830+6801>10% des Messbereiches; Modell  $6830+6802>20$ A; Modell  $6830+3007>30$ A. Berechnung wird vom 1 bis  $50<sup>th</sup>$  Wert durchgeführt. Wenn die Spannung oder die Stromstärke 0 beträgt, bei 50 oder 60 Hz, werden alle Prozentsätze mit 0 angegeben)

#### **Modell 6830+6801**

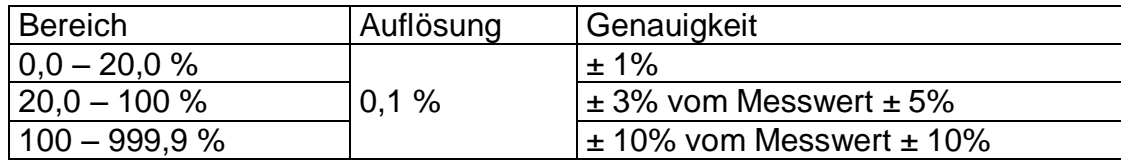

#### **Modell 6830+6802**

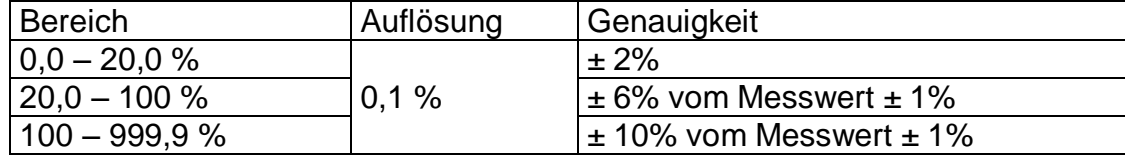

#### **Modell 6830+3007**

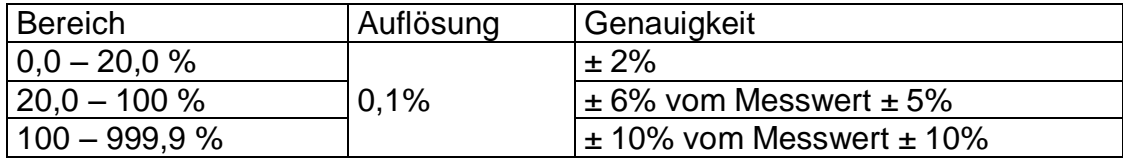

# <span id="page-34-0"></span>*11.1 Allgemeine Spezifikationen*

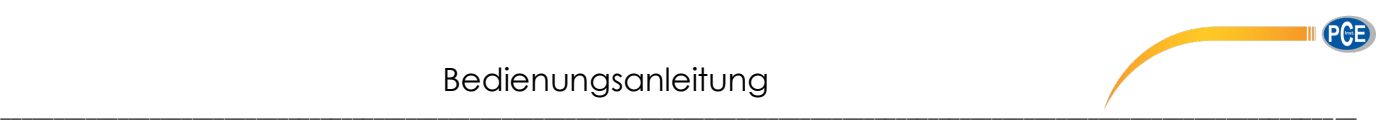

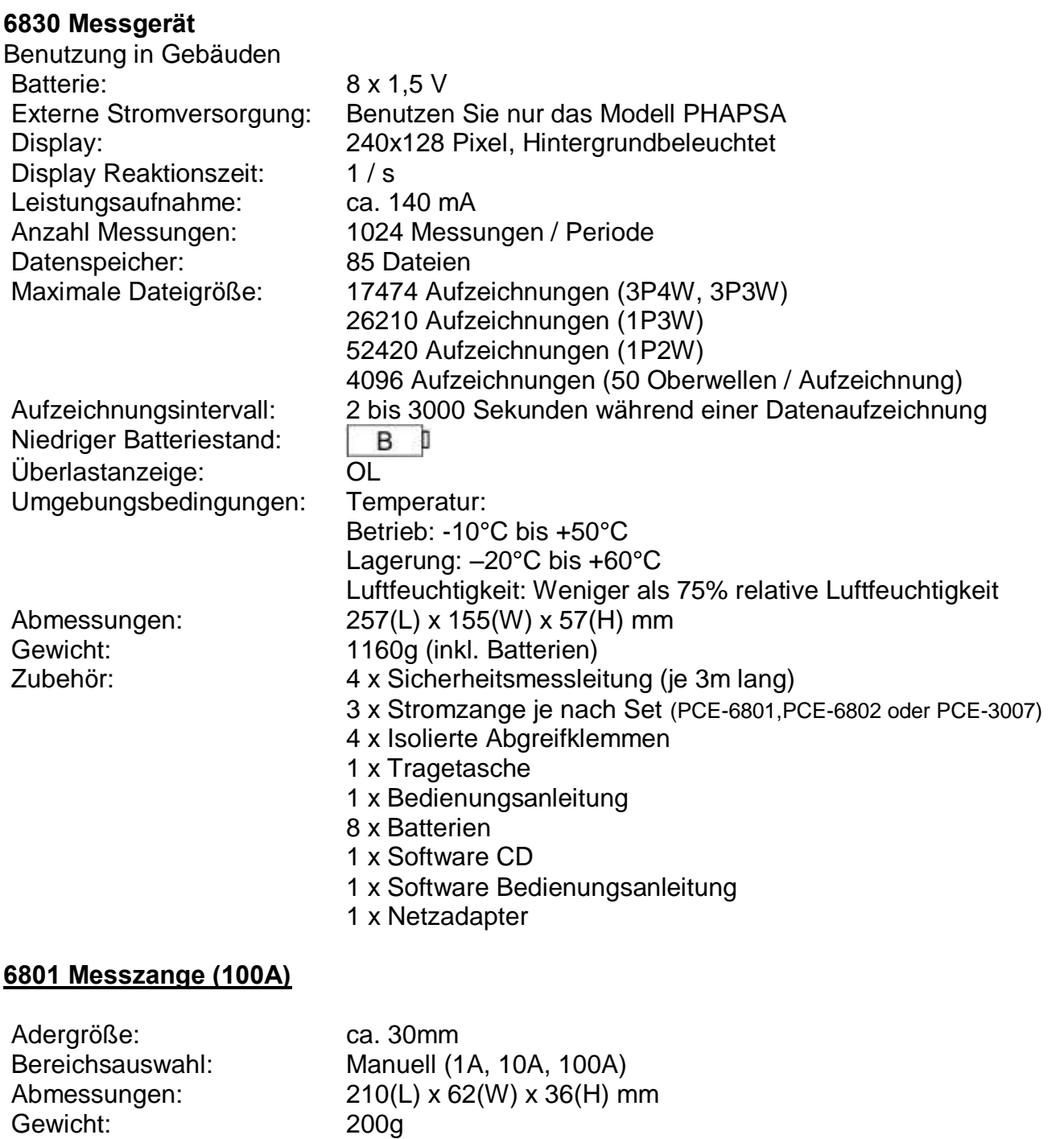

## **6802 Messzange (1000A)**

Gewicht:

Adergröße: ca. 55mm, 64 x 24mm (Stromschiene) Bereichsauswahl: Manuell (10A, 100A, 1000A) Abmessungen:  $244(L) \times 97(W) \times 46(H) \text{ mm}$ <br>Gewicht:  $600g$ 

\_\_\_\_\_\_\_\_\_\_\_\_\_\_\_\_\_\_\_\_\_\_\_\_\_\_\_\_\_\_\_\_\_\_\_\_\_\_\_\_\_\_\_\_\_\_\_\_\_\_\_\_\_\_\_\_\_\_\_\_\_\_\_\_\_\_\_\_\_\_\_\_\_\_\_\_\_\_\_\_\_\_\_\_\_\_\_\_\_\_\_\_\_\_\_\_\_\_\_\_\_\_\_\_\_\_\_\_\_\_\_\_\_\_\_\_\_\_\_\_\_\_\_\_\_ \_\_

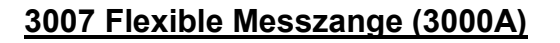

Messschlaufen Länge: 610 mm Kleinster Biegeradius: 35 mm Messschlaufen Durchmesser: 14 mm Kabellänge zum Messgerät: 170 mm Stromversorgung: durch Messgerät Abmessungen: 130 (L) x 80 (W) x 43 (H) mm Gewicht: 410g

# <span id="page-36-0"></span>*12.0 Batterieaustausch*

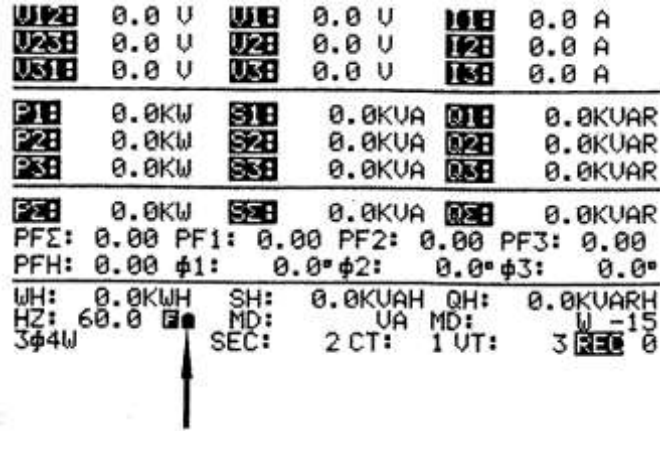

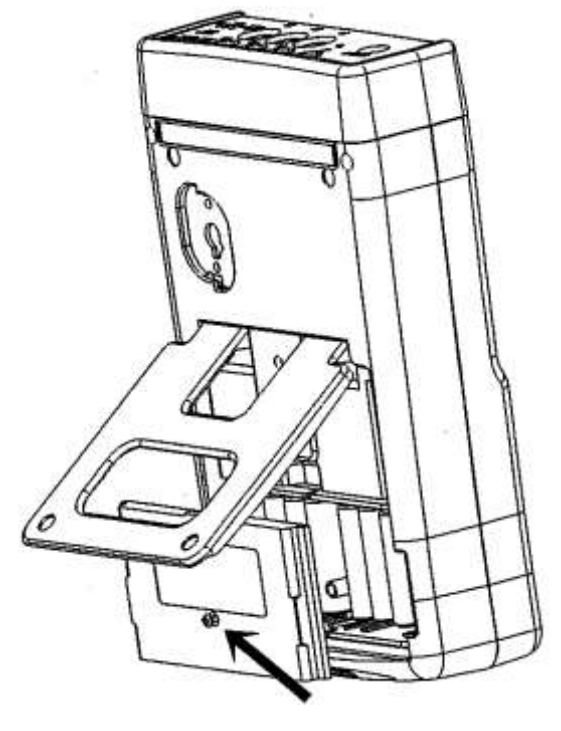

Wenn das Symbol für einen niedrigen Batteriestand angezeigt wird, ersetzten Sie bitte die alten Batterien durch 8 neue.

Schalten Sie das Gerät aus und entfernen Sie alle Messleitungen und Messzangen von dem Messgerät.

- 1. Lösen Sie die Schraube der Batterieabdeckung
- 2. Entfernen Sie die Batterieabdeckung
- 3. Entfernen Sie die alten Batterien
- 4. Legen Sie 8 neue 1,5V Batterien ein
- 5. Bringen Sie die Batterieabdeckung wieder an und befestigen Sie diese mit der Schraube.

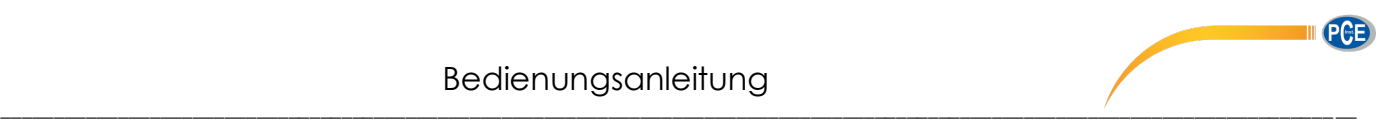

# <span id="page-37-0"></span>*13.0 Wartung und Reinigung*

Die Wartung, die nicht in diesem Handbuch beschrieben wird, sollte nur von qualifiziertem Personal durchgeführt werden. Reparaturen dürfen nur durch qualifiziertes Personal der PCE-GROUP erfolgen.

Reinigen Sie das Gehäuse regelmäßig mit einem feuchten Tuch. Benutzen Sie keine Polieroder Lösungsmittel für die Reinigung

### **Flexible Messzange(3007)**

Kontrollieren Sie die flexible Messzange vor jedem Messvorgang auf Beschädigungen. Benutzen Sie keine beschädigte Messzange, wenden Sie sich an die PCE-GROUP für eine Reparatur bzw. Ersatz.

## <span id="page-37-1"></span>*14.0 Fachbezeichnungen*

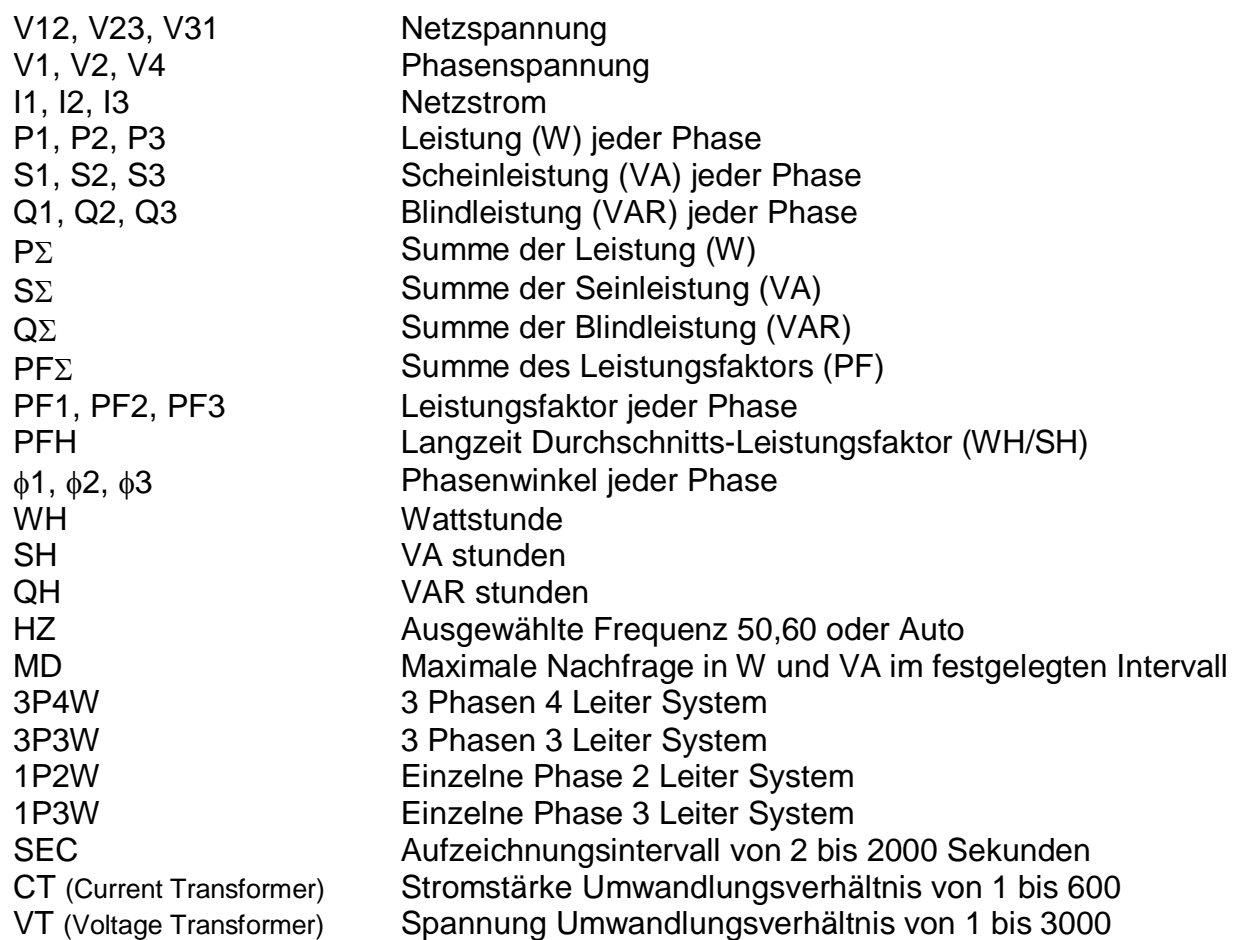

Zur Umsetzung der ElektroG (Rücknahme und Entsorgung von Elektro- und Elektronikaltgeräten) nehmen wir unsere Geräte zurück. Sie werden entweder bei uns wiederverwertet oder über ein Recyclingunternehmen nach gesetzlicher Vorgabe entsorgt.

WEEE-Reg.-Nr. DE69278128

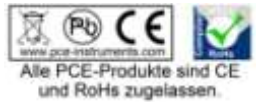